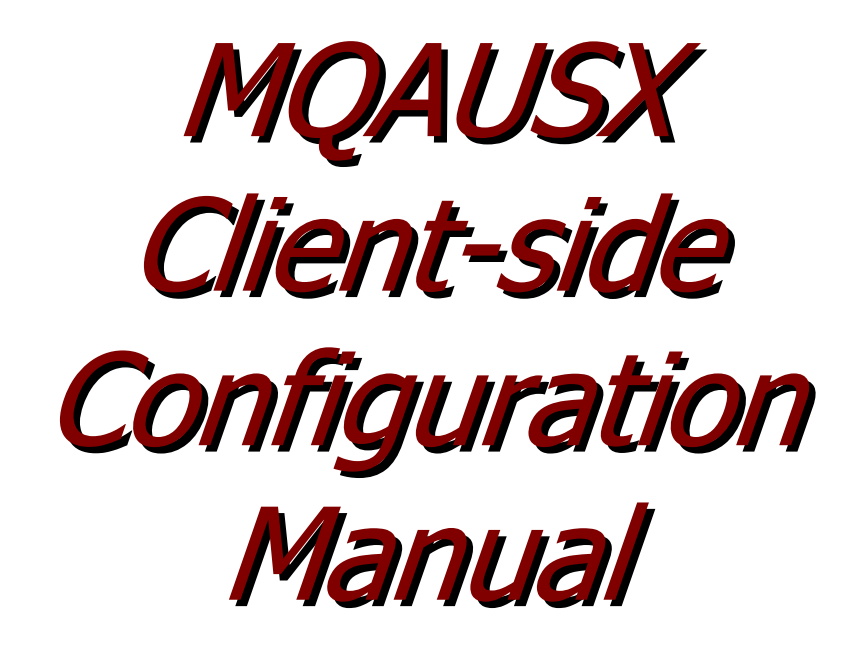

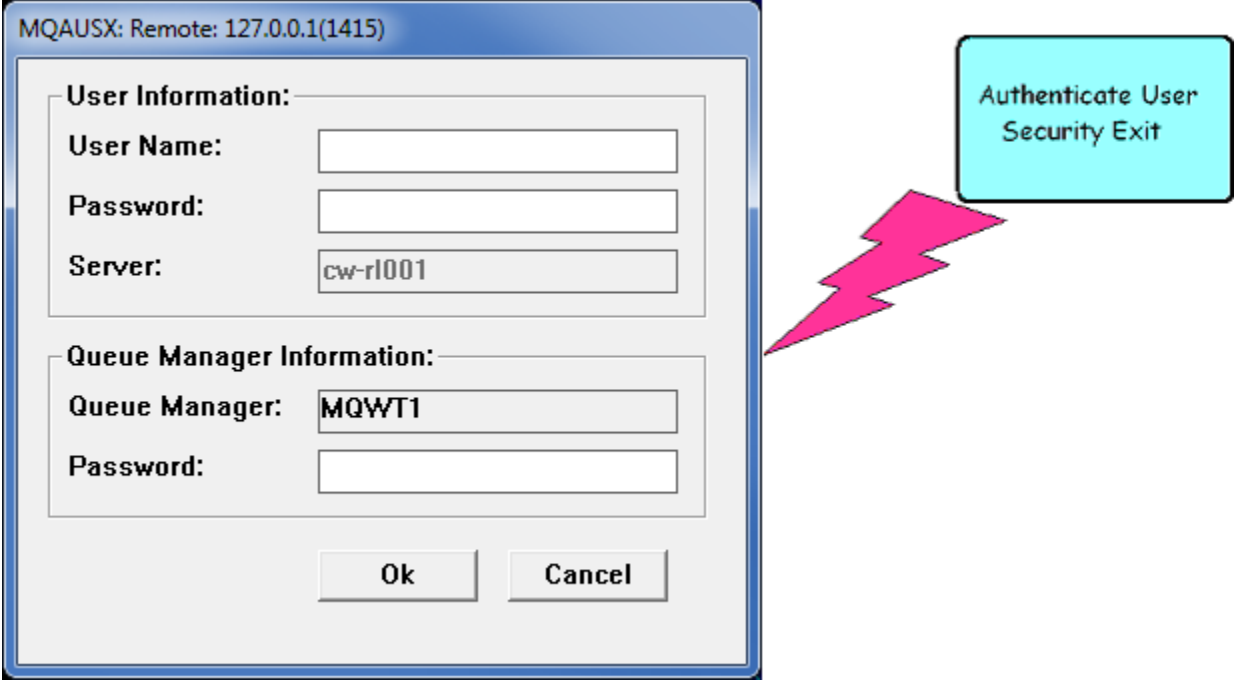

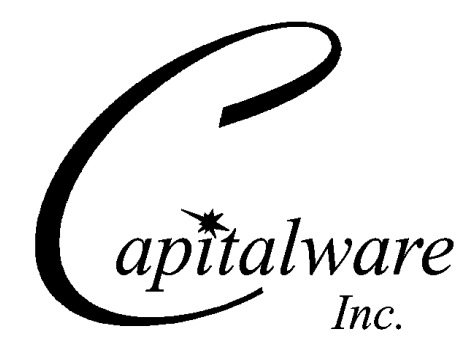

Capitalware Inc. Unit 11, 1673 Richmond Street, PMB524 London, Ontario N6G2N3 Canada sales@capitalware.com https://www.capitalware.com

Last Updated: January 2021. © Copyright Capitalware Inc. 2005, 2021.

# **Table of Contents**

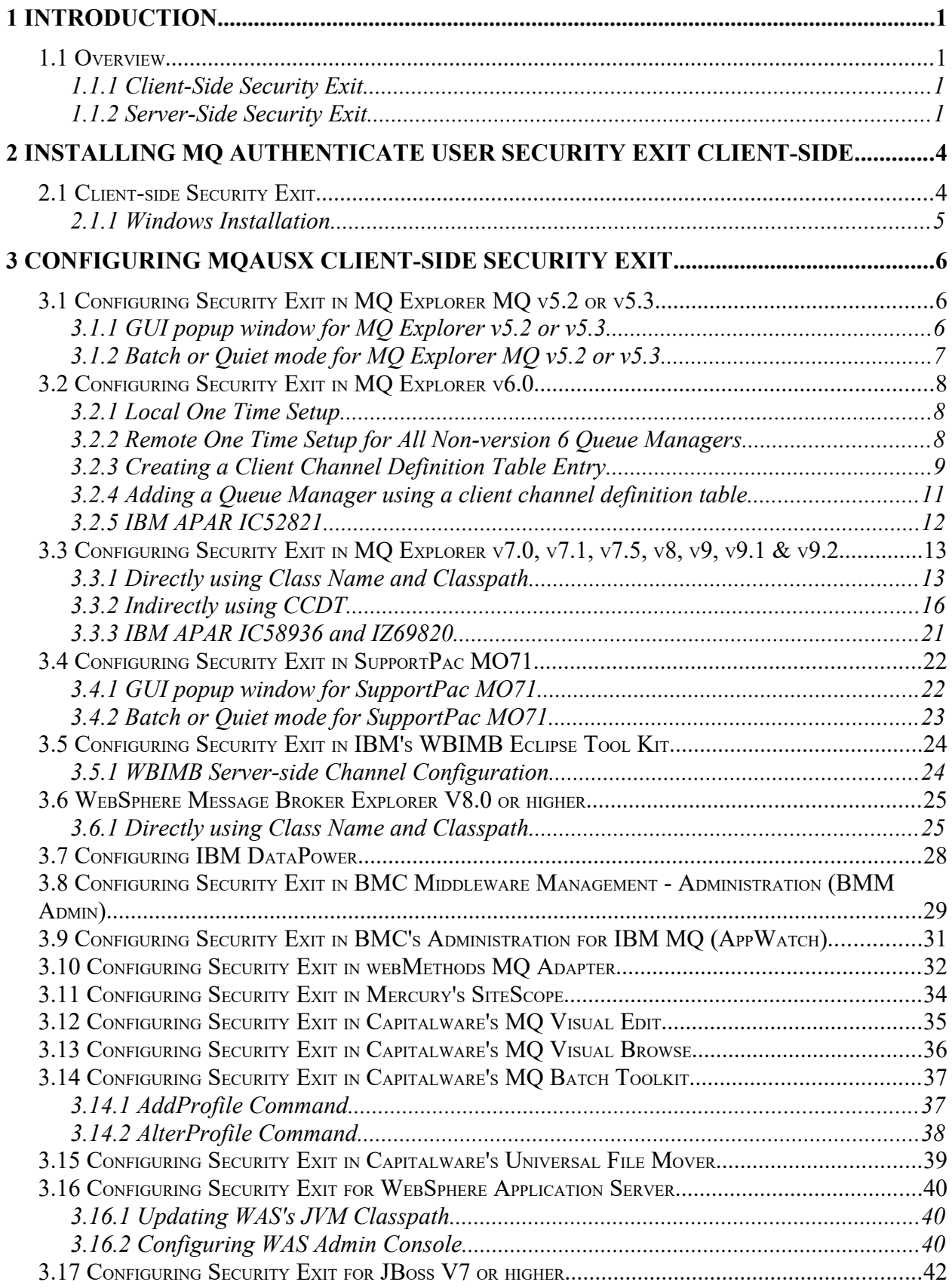

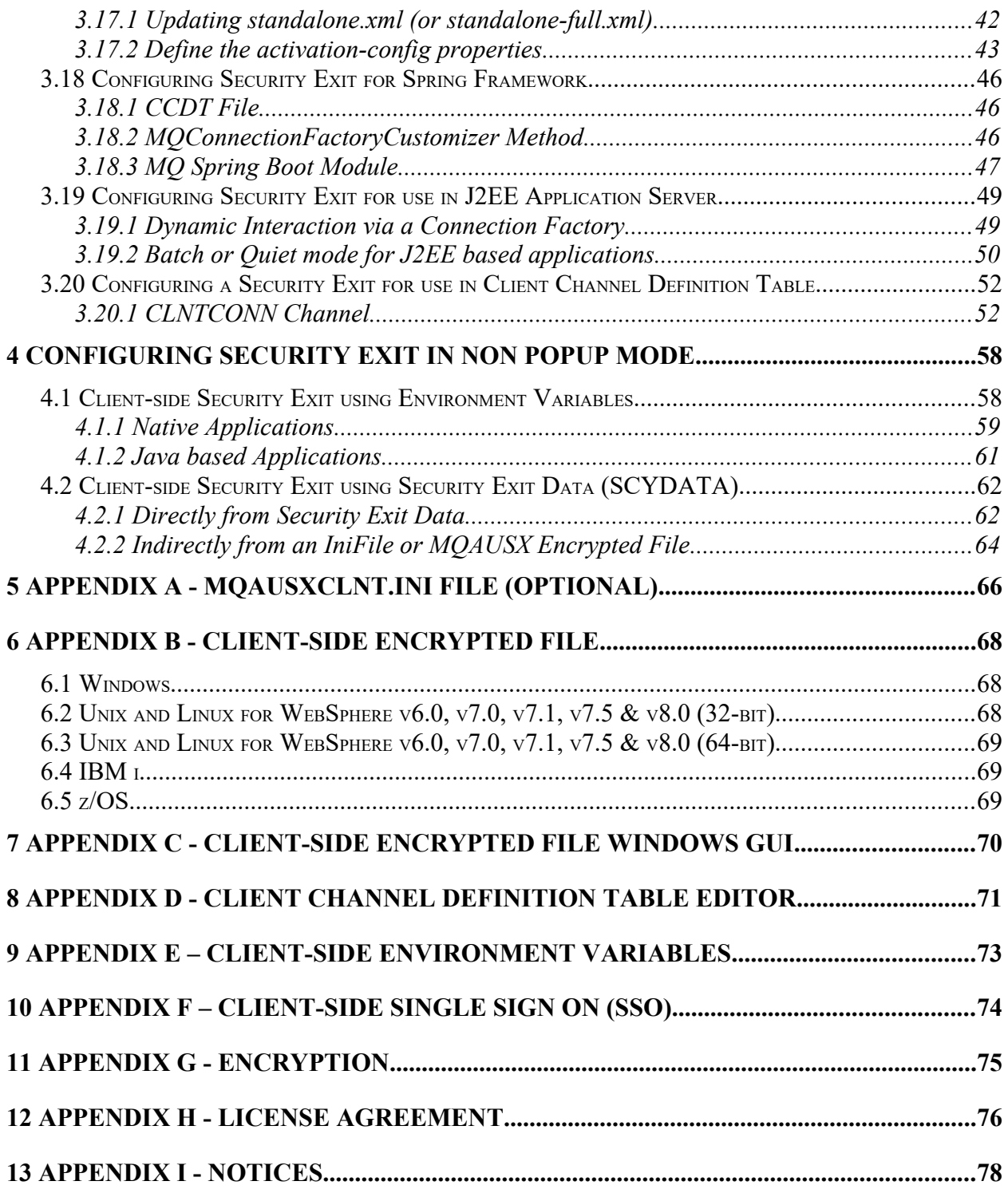

# <span id="page-4-3"></span>**1 Introduction**

## <span id="page-4-2"></span>**1.1 Overview**

*MQ Authenticate User Security Exit* (MQAUSX) is solution that allows a company to fully authenticate a user who is accessing a IBM MQ resource. It authenticates the user's UserId and Password (and possibly Domain Name) against the server's native OS system, LDAP server, Microsoft's Active Directory, Quest Authentication Services, Centrify's DirectControl, Unix/Linux PAM (Pluggable Authentication Module) or an encrypted MQAUSX FBA file.

The security exit will operate with IBM MQ v7.0, v7.1, v7.5, v8.0, v9.0, v9.1 and v9.2 in Windows, Unix and Linux environments. It works with Server Connection, Client Connection, Sender, Receiver, Server and Requester channels of IBM MQ queue manager.

The MQ Authenticate User Security Exit solution is comprised of 2 components: client-side security exit and server-side security exit.

### <span id="page-4-1"></span>**1.1.1 Client-Side Security Exit**

The *client-side security exit* first checks if the server-side exit is defined for the particular channel. The client-side exit will receive a security token to be used in the encryption process of the user's password. It will prompt the user for his / her UserId and Password (and domain name for Windows), encrypt the data and send it to the server-side security exit.

For each connection attempt, the server-side security exit will verify that it is an acceptable client exit attempting the connection. If so, then the server-side will send a unique security token. When the server-side security exit receives the encrypted data, it will decrypt the incoming data and then perform UserId and Password (and domain) authentication against the native OS system, LDAP server, Microsoft's Active Directory, Quest Authentication Services, Centrify's DirectControl, Unix/Linux PAM (Pluggable Authentication Module) or an encrypted MQAUSX FBA file. If successful, the connection will be allowed.

### <span id="page-4-0"></span>**1.1.2 Server-Side Security Exit**

The *server-side security exit* supports the concept of 'Proxy IDs'. After a user has been successfully authenticated against the native OS system, LDAP server, Microsoft's Active Directory, Quest Authentication Services, Centrify's DirectControl, Unix/Linux PAM (Pluggable Authentication Module) or an encrypted MQAUSX FBA file and the 'Proxy Mode' flag is set, then the server-side security exit will look up the user's UserID in the Proxy file for their Proxy ID. The Proxy ID will be used for all MQ interactions.

An MQAdmin can define a password for a queue manager. Hence, when enabled, a back-end application and/or end-user would need to not only know their UserID and Password but also the queue manager's Password to successfully log in. Defining and requiring a queue manager Password in MQAUSX is equivalent to adding perimeter security to your system.

The server-side security exit has the ability to allow or restrict users from logging in with the 'mqm' or 'MUSR\_MQADMIN' or 'QMQM' UserIDs. This is controlled by the server-side security exit's property keyword 'Allowmqm'.

The server-side security exit has the capability to allow or limit the incoming channel connections according to the name of the associated Server Connection channel (SVRCONN). Each Server Connection channel can be allocated a maximum number of connections and the server-side security exit will ensure that this maximum is not exceeded.

Client connections to a queue manager are limited by either channel name or the 'DefaultMCC' property keyword in the initialization file. In today's use of J2EE applications, it is a possibility that one J2EE application could overwhelm the queue manager with client connections, thus preventing any connections being made from other applications.

The MQAdmin can enable Excessive Client Connections alerting system that counts the number of connections over a period of time (i.e. Day / Hour / Minute) and writes a message to the log when the count exceeds a particular value. If the keyword WriteToEventQueue is set to 'Y' then an event message is also written to an event queue. ECC feature is designed to catch applications that are poorly written, for example, applications that continuously connect and disconnect from the queue manager for every message sent or received.

The server-side security exit has the ability to allow or restrict the incoming IP address, hostname and/or SSL DN. The server-side security exit uses a regular expression parser to parse the incoming client IP address, hostname, and/or SSL DN against a predefined regular expression pattern.

The server-side security exit has the ability to allow or restrict the incoming UserID against a group. A list of groups can be queried for the incoming UserID. The groups can be in the local OS or a group file. If MQAUSX is authenticating against an LDAP server then the group querying can be against the LDAP server.

For those channels where authentication is not required, the server-side security exit can be set to not perform this function. This is controlled by the server-side security exit's property keyword 'NoAuth'.

The server-side security exit, when in non-authentication mode, has the ability to allow or restrict users from connecting with a blank UserID value. This is controlled by the server-side security exit's property keyword 'AllowBlankUserID'.

The server-side security exit, when in non-authentication mode, has the ability to allow or restrict the incoming UserID. The server-side security exit uses a regular expression parser to parse the incoming client UserID against a predefined regular expression pattern.

Note: Raspberry Pi is a Linux ARM 32-bit OS (Operating System). Hence, simply follow the Linux 32-bit instructions for installing and using the solution on a Raspberry Pi.

#### *MQAUSX is 4 products in 1*

- 1. If the client application is configured with the client-side security exit then the user credentials are encrypted and sent to the remote queue manager. This is the best level of security.
- 2. If the client application is not configured with the client-side security exit and the clientside **AND** server-side are at MQ V8 then MQ V8 will encrypt the user credentials as they flow from the client application to the queue manager.
- 3. If the client application is not configured with the client-side security exit then the user credentials are sent in plain text to the remote queue manager. This feature is available for Java/JMS, Java and C# DotNet client applications. For native applications (i.e. C/C+ +), then the application must use and populate the MQCSP structure with the UserID and Password.
	- Using MQAUSX with No Client-side Security Exit Part 1 (coding examples) http://www.capitalware.com/rl\_blog/?p=638
	- Using MQAUSX with No Client-side Security Exit Part 2 (configuring tools like MQ Explorer, SupportPac MO71, MQ Visual Edit, etc..) http://www.capitalware.com/rl\_blog/?p=659
- 4. If the MQAdmin sets the MQAUSX IniFile parameter NoAuth to Y then it functions just like MQ Standard Security Exit (MQSSX). MQSSX does not authenticate. It filters the incoming connection based on UserID, IP address, hostname and/or SSL DN.

# <span id="page-7-1"></span>**2 Installing MQ Authenticate User Security Exit Client-side**

This section describes how to install Capitalware's MQ Authenticate User Security Exit.

## <span id="page-7-0"></span>**2.1 Client-side Security Exit**

Currently, there are 6 client-side security exits. One is for Java based applications using any platform; two are for Windows programs; and the other one is for Unix or Linux.

- $\triangleright$  **mqausxclnt.dll** is for Windows 32-bit based executables and it is the client-side security exit that will prompt the user for the user's UserId and Password (and domain name) that will be invoked by the MQ Client component. This client-side exit can also operate in batch mode.
- **mqausxdn.dll** is for Windows 32-bit managed .NET based executables and it is the client-side security exit that will be invoked by the MQ Client component. The Unix or Linux client-side exit can ONLY operate in batch mode.
- **64\mqausxclnt.dll** is for Windows 64-bit based executables and it is the client-side security exit that will prompt the user for the user's UserId and Password (and domain name) that will be invoked by the MQ Client component. This client-side exit can also operate in batch mode.
- **64\mqausxdn.dll** is for Windows 64-bit managed .NET based executables and it is the client-side security exit that will be invoked by the MQ Client component. The Unix or Linux client-side exit can ONLY operate in batch mode.
- **EXC** enc clnt gui.exe is a Windows GUI program and it is used to create a file that contains the UserId, encrypted Password and remote ServerName.
- **EXC** enc clnt.exe is a Windows program and it is used to create a file that contains the UserId, encrypted Password and remote ServerName.
- **Example 3** consider contains a Windows GUI program and it is used to create / update / delete CLNTCONN channels in a client channel definition table.
- **mqausxclnt** is for Unix or Linux based executables and it is the client-side security exit that will be invoked by the MQ Client component. The Unix or Linux client-side exit can ONLY operate in batch mode.
- $\triangleright$  enc clnt is a Unix or Linux program and it is used to create a file that contains the UserId, encrypted Password and remote ServerName.
- $\triangleright$  **MOAUSXJ.jar** is the actual client-side security exit that will prompt the user for the user's UserId and Password (and domain name) that will be invoked by the MQ Client component. It requires Java v1.3 or higher.
- **SetupMQAUSXE6.sh** is a simple Linux shell script to unzip the MQAUSXJ.jar file for use with MQ Explorer v6.0.
- **SetupMQAUSXE6.bat** is a simple Windows batch file to unzip the MQAUSXJ.jar file for use with MQ Explorer v6.0.
- **Follow manufacture will example.mqsc** is a sample MQSC script to define Client Connection channel for MQ Explorer v6.0.
- $\triangleright$  sx def.bat is a simple Windows batch file that uses SupportPac MO72 to issue a MQSC command against a client channel definition table.
- $\triangleright$  **sx** dis.bat is a simple Windows batch file that uses SupportPac MO72 to display CLNTCONN channel entries from a client channel definition table.

#### <span id="page-8-0"></span>**2.1.1 Windows Installation**

To install the client-side security exit on Windows, first unzip the **mqausx.zip** and then run the *mqausx-client-setup.exe* file from the *Windows-Client* directory. Follow the on-screen instructions and the security exit will be installed in the **C:\Capitalware\MQAUSX\** directory (default installation).

# <span id="page-9-2"></span>**3 Configuring MQAUSX Client-side Security Exit**

## <span id="page-9-1"></span>**3.1 Configuring Security Exit in MQ Explorer MQ v5.2 or v5.3**

This section describes the necessary steps to enable Security Exits in IBM MQ Explorer v5.2 or v5.3.

### <span id="page-9-0"></span>**3.1.1 GUI popup window for MQ Explorer v5.2 or v5.3**

To enable user-defined client-side security exit for authentication do the following steps:

- 1. Open MQ Explorer v5.2 or v5.3
- 2. In the left panel, select **IBM MQ** under Console Root or **IBM MQSeries** for v5.2
- 3. Right-click and select Properties
- 4. In the **Security Exit Name** field input: C:\Capitalware\MQAUSX\mqausxclnt(ClntExit)
- 5. Click Ok on the IBM MQ window

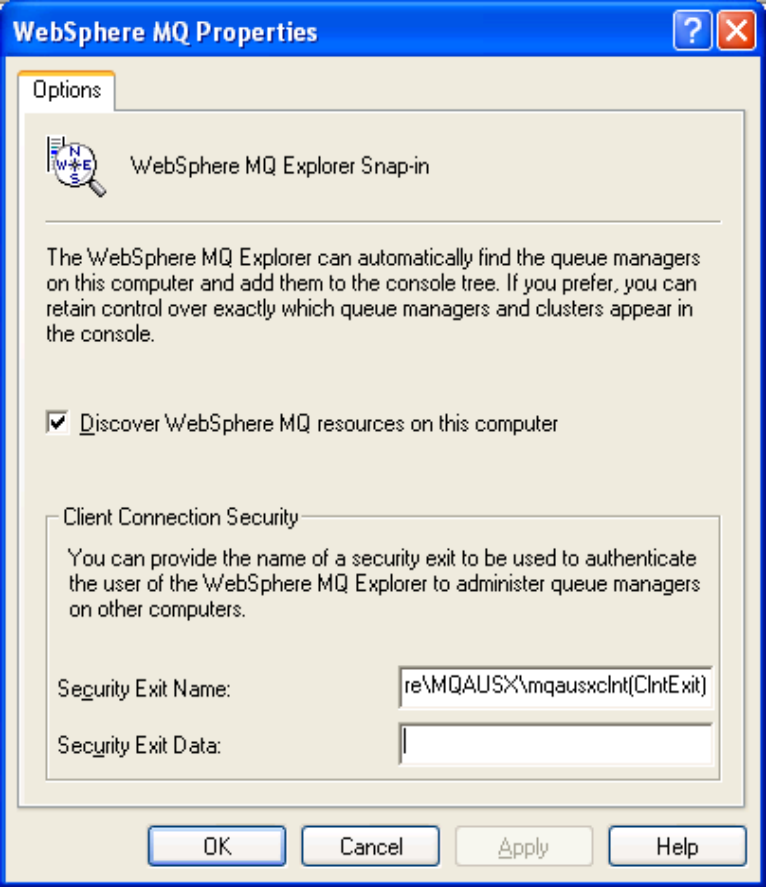

### <span id="page-10-0"></span>**3.1.2 Batch or Quiet mode for MQ Explorer MQ v5.2 or v5.3**

Each time the user connects to the queue manager, they will be prompted for their UserId and Password (and Server Name). To run in batch or quiet mode, the user can explicitly set the UserId and Password in the channel's SecurityUserData or specify a file in the SecurityUserData that will contain the UserId and Password.

To explicitly set the UserId and Password values do the following for the user-defined client-side security exit for authentication:

- In the left panel, select **IBM MQ** under Console Root or **MQSeries** for v5.2
- $\triangleright$  Right-click and select Properties
- In the **Security Exit Name** field input: C:\Capitalware\MQAUSX\mqausxclnt(ClntExit)
- In the **Security Exit Data** field input: u=fred;p=abcdef;s=ABC123
- $\triangleright$  Click Ok on the IBM MQ window

To specify a file that will contain the UserId and Password values do the following for the userdefined client-side security exit for authentication:

- In the left panel, select **IBM MQ** under Console Root or **MQSeries** for v5.2
- $\triangleright$  Right-click and select Properties
- In the **Security Exit Name** field, input the following: C:\Capitalware\MQAUSX\mqausxclnt(ClntExit)
- In the **Security Exit Data** field, input the following (read Appendix A for the format of the file): C:\Capitalware\MQAUSX\clnt.ini

Or use an encrypted file. (see Appendix B for more information) C:\Capitalware\MQAUSX\clnt.enc

 $\triangleright$  Click Ok on the IBM MQ window

## *Note: Security User Data must NOT exceed 32 characters.*

## <span id="page-11-2"></span>**3.2 Configuring Security Exit in MQ Explorer v6.0**

This section describes the necessary steps to enable the Client-side Security Exit in MQ Explorer v6.0 for Windows or Linux. MQ Explorer v6.0 only supports Client-side Security Exit with Refresh Pack01 (FP01) or higher. The user can verify the version they are using by typing the command 'dspmqver'. The version should read 6.0.1.0 or higher.

#### <span id="page-11-1"></span>**3.2.1 Local One Time Setup**

To use the MQAUSX client-side security with MQ Explorer v6.0, the user must do a one time setup by running the following command:

For Windows:

#### C:\Capitalware\MQAUSX\SetupMQAUSXE6.bat

For Linux (32-bit):

#### /var/mqm/exits/SetupMQAUSXE6.sh

For Linux (64-bit):

### /var/mqm/exits64/SetupMQAUSXE6.sh

#### <span id="page-11-0"></span>**3.2.2 Remote One Time Setup for All Non-version 6 Queue Managers**

To use MQ Explorer v6.0 with remote queue managers that are not at v6.0, the MQ Admin must create a Model Queue called 'SYSTEM.MQEXPLORER.REPLY.MODEL'. This must be done to all non-version 6 queue managers.

```
DEFINE QMODEL ('SYSTEM.MQEXPLORER.REPLY.MODEL') +
        PUT(ENABLED) +
       DEFPRTY(0) + DEFPSIST(NO) +
        GET(ENABLED) +
        DEFTYPE(TEMPDYN) +
        MAXDEPTH(5000) +
        MAXMSGL(4194304) +
        NOSHARE +
        DEFSOPT(EXCL) +
        MSGDLVSQ(PRIORITY) +
        USAGE(NORMAL) +
NOTRIGGER +
 PROCESS(' ') +
 INITQ(' ') +
       INITQ('<br>REPLACE
```
### <span id="page-12-0"></span>**3.2.3 Creating a Client Channel Definition Table Entry**

MQ Explorer v6.0 requires the user to create a client channel definition table to use a client-side security exit. To enable user-defined client-side security exit for authentication, do the following steps:

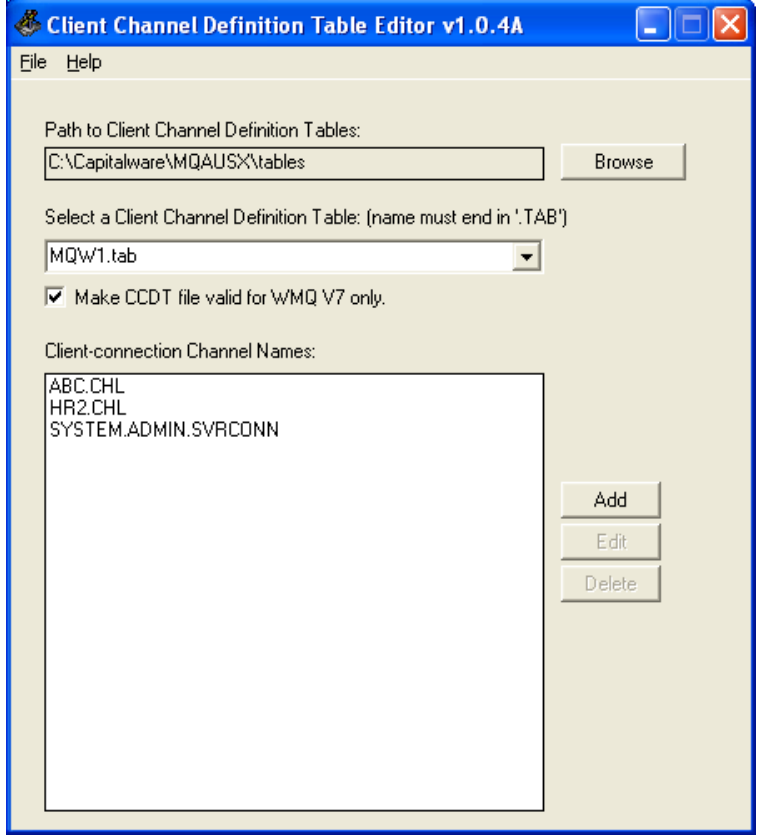

- 1 Start the Client Channel Definition Table Editor (From the *Start* -> *All Programs* menu)
- 2 Select the client channel definition table to be edited from the drop-down list or input a new client channel definition table name (the name MUST end in '.tab')
- 3 Click the Add button to insert a new CLNTCONN channel or click the Edit button to edit an existing CLNTCONN channel.

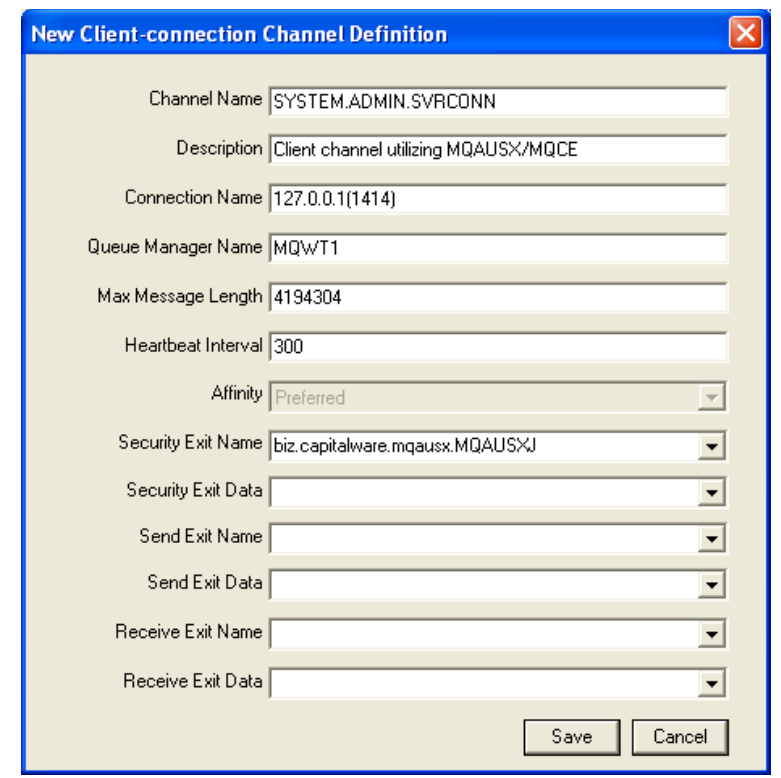

4 For *Security Exit Name*, select *biz.capitalware.mqausx.MQAUSXJ* from the drop-down list.

A client channel definition table will be created in the 'tables' directory under the default install directory.

For the example above, a client channel definition table will be found (assuming a default install) at this location:

### C:\Capitalware\MQAUSX\tables\MQW1.TAB

#### **3.2.4 Adding a Queue Manager using a client channel definition table**

- <span id="page-14-0"></span>• Open MQ Explorer  $v6.0$
- In the left panel, right click on *Queue Managers* and select *Show/Hide Queue Manager*
- Click the *Add* button
- Fill in the *Queue manager name* and click *Next*
- Click the *Use client channel definition table* radio button and then click the *Browse* button to select the appropriate client channel definition table from the C:\Capitalware\ MQAUSX\tables\ directory.
- Click the *Finish* button

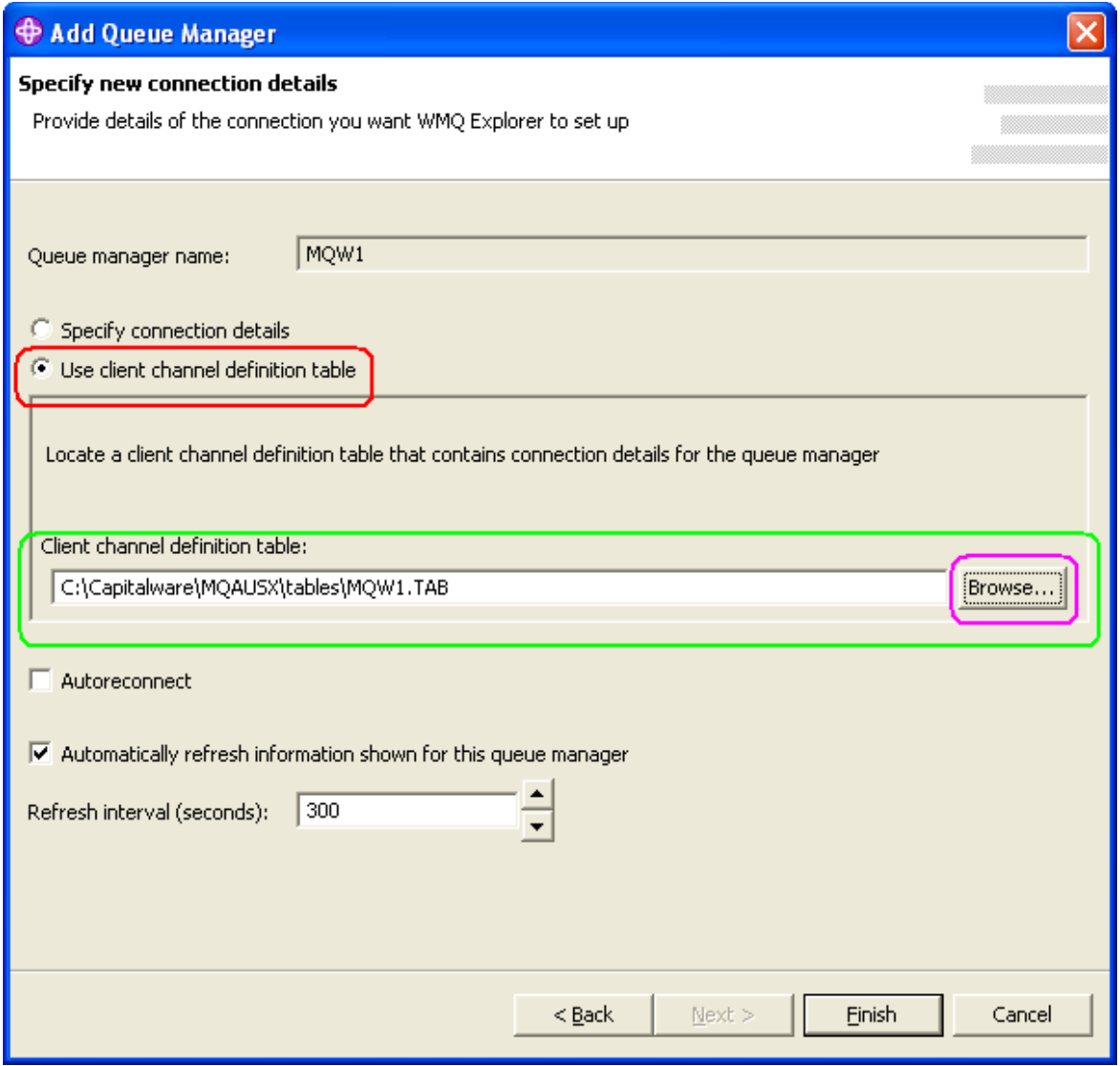

#### <span id="page-15-0"></span>**3.2.5 IBM APAR IC52821**

Recently, an issue was discovered with IBM's MQ Explorer v6.0.2.0 or v6.0.2.1 or v6.0.2.2. This issue affects the use of any client-side security exits including MQAUSX. IBM has fixed the issue. The fix will be included in the MQ Explorer v6.0.2.3 and higher releases.

http://www.ibm.com/support/docview.wss?rs=0&q1=ic52821&uid=swg1IC52821&loc=en\_US&cs=utf-8&cc=us&lang=en

## *Warning: Please exit MQ Explorer before applying the fix.*

If you are using MQ Explorer v6.0.2.0 or v6.0.2.1 or v6.0.2.2, you will need to apply APAR IC52821 to fix the program. A copy of the fixed JAR file has been included in the directory, **APAR\MQ\_v6\IC52821**, which can be found on the MQAUSX CD and in the MQAUSX download file.

The steps to apply the fix are as follows:

- 1. Close MQ Explorer v6 if it is currently running.
- 2. Navigate to *<MQ\_Install>\eclipse\plugins* eg: *C:\Program Files\IBM\IBM MQ\eclipse\plugins*
- 3. For v6.0.2.0: Open folder **com.ibm.mq.runtime\_6.0.2.0\lib**
- 4. For v6.0.2.1: Open folder **com.ibm.mq.runtime\_6.0.2.1\lib**
- 5. For v6.0.2.2: Open folder **com.ibm.mq.runtime\_6.0.2.2\lib**
- 6. Back up the existing **com.ibm.mq.jar**
- 7. Copy the patched **com.ibm.mq.jar**
- 8. Restart MQ Explorer

The above commands are included in a Windows batch script called: *fix\_IC52821.bat*. To execute fix IC52821.bat script, go to C: $\Cap$ italware $\MQAUSX$  and then run:

#### C:\Capitalware\MQAUSX\APAR\MQ\_v6\IC52821\fix\_IC52821.bat

### <span id="page-16-1"></span>**3.3 Configuring Security Exit in MQ Explorer v7.0, v7.1, v7.5, v8, v9, v9.1 & v9.2**

This section describes the necessary steps to enable the Client-side Security Exit in MQ Explorer v7.0, v7.1, v7.5, v8.0, v9.0, v9.1 and v9.2 for Windows or Linux. MQ Explorer v7.0 only supports Client-side Security Exit with PMR IC58936 applied or Fix Pack 7.0.0.2 or higher.

#### <span id="page-16-0"></span>**3.3.1 Directly using Class Name and Classpath**

#### **3.3.1.1 GUI popup window for MQ Explorer v7.0, v7.1, v7.5, v8.0, v9.0, v9.1 and v9.2**

To enable user-defined client-side security exit for authentication, do the following steps:

- Open MQ Explorer v7.0, v7.1, v7.5, v8.0, v9.0, v9.1 and v9.2
- In the left panel, select **Queue Managers** under IBM IBM MQ
- Right-click and select **Add Remote Queue Manager**
- Input the new queue manager name and click **Next**
- Input the hostname, port number and channel name and click **Next**
- Click (enable) the checkbox **Enable security exit**
- In the **Exit Name** field, input the following:

### biz.capitalware.mqausx.MQAUSXJ

Select the **in jar** radio button and input the following:

## C:\Capitalware\MQAUSX\MQAUSXJ.jar

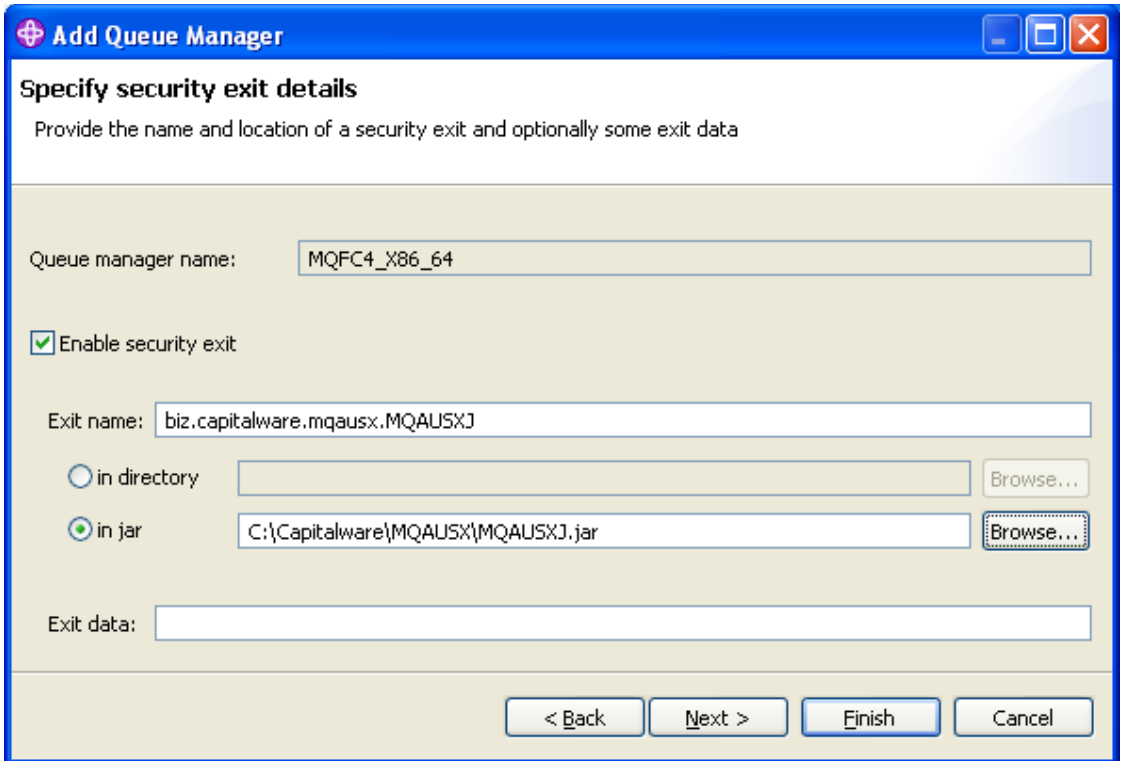

Click the **Finish** button

#### **3.3.1.2 Batch or Quiet mode for MQ Explorer MQ v7.0, v7.1, v7.5, v8, v9 & v9.1**

Each time the user connects to the queue manager, he / she will be prompted for his / her UserId and Password (and Server Name). To run in batch or quiet mode, the user can explicitly set the UserId and Password in the channel's Exit Data or specify a file in the Exit Data that will contain the UserId and Password.

To explicitly set the UserId and Password values for the user-defined client-side security exit for authentication, do the following:

- 1. Open MQ Explorer v7.0, v7.1, v7.5, v8.0, v9.0, v9.1 and v9.2
- 2. In the left panel, select **Queue Managers** under IBM IBM MQ
- 3. Right-click and select **Add Remote Queue Manager**
- 4. Input the new queue manager name and click **Next**
- 5. Input the hostname, port number and channel name and click **Next**
- 6. Click (enable) the checkbox **Enable security exit**
- 7. In the **Exit Name** field, input the following:

#### biz.capitalware.mqausx.MQAUSXJ

8. Select the **in jar** radio button and input the following:

#### C:\Capitalware\MQAUSX\MQAUSXJ.jar

9. In the **Exit Data** field input:

#### u=myUserId;p=myPassword

10. Click the **Finish** button

To specify a file that will contain the UserId and Password values for the user-defined client-side security exit for authentication, follow the steps 1-8 above and then do the following:

9. In the **Exit Data** field, input the following for a file:

#### C:\Capitalware\MQAUSX\clnt.ini

Input the following for an encrypted file (see Appendix B for more information)

#### C:\Capitalware\MQAUSX\clnt.enc

10. Click the **Finish** button

## *Note: Security User Data must NOT exceed 32 characters.*

### <span id="page-19-0"></span>**3.3.2 Indirectly using CCDT**

#### **3.3.2.1 Creating a CCDT Entry**

MQ Explorer is a Java application and MQ Client library supports both a Channel Security Exit as a Java JAR file and a native Windows DLL in a CCDT entry. The CCDT file will be found (assuming a default install) at this location:

### C:\Capitalware\MQAUSX\tables\MQW1.TAB

3.3.2.1.1.1 Creating a CCDT Entry for a Pure Java Implementation

To enable user-defined client-side security exit for authentication, do the following steps:

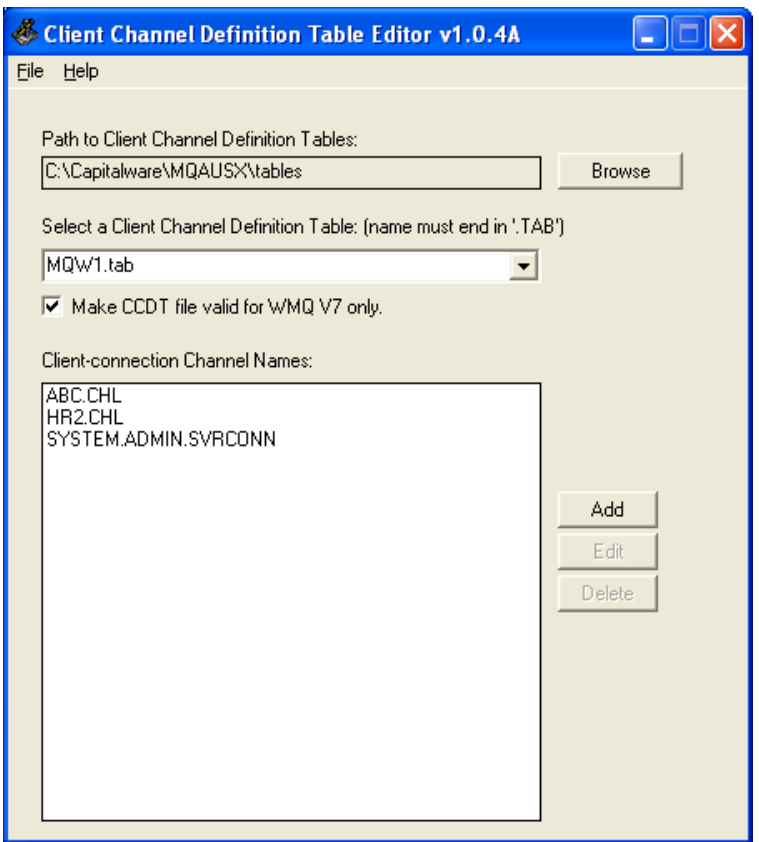

- 1 Start the Client Channel Definition Table Editor (From the *Start* -> *All Programs* menu)
- 2 Select the client channel definition table to be edited from the drop-down list or input a new client channel definition table name (the name MUST end in '.tab')
- 3 Click the Add button to insert a new CLNTCONN channel or click the Edit button to edit an existing CLNTCONN channel.

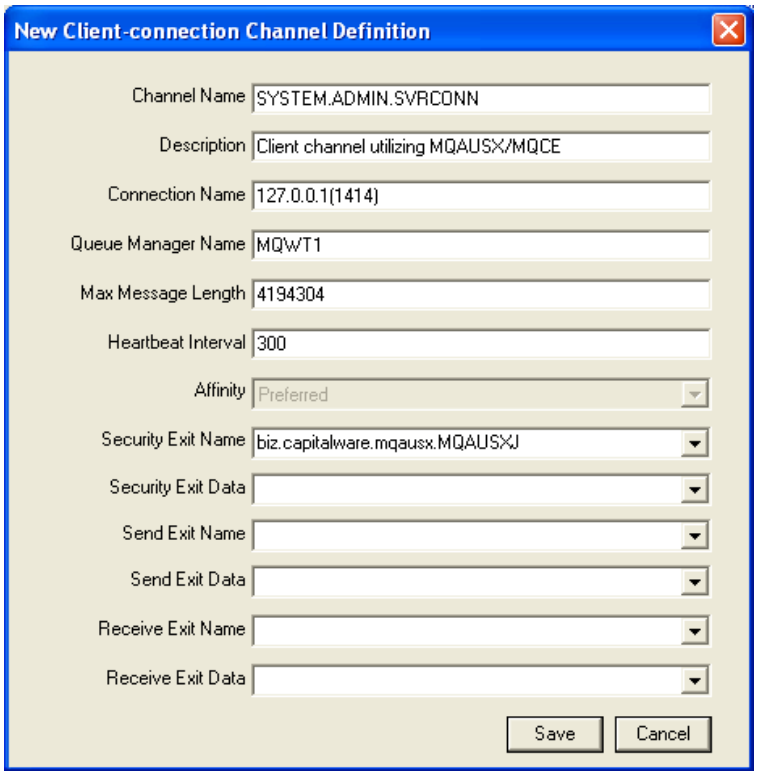

4 For *Security Exit Name*, select *biz.capitalware.mqausx.MQAUSXJ* from the drop-down list.

A client channel definition table will be created in the 'tables' directory under the default install directory.

*Important:* For the pure Java implementation, the CLASSPATH for MQ Explorer needs to be updated. There are 2 ways this can be accomplished:

1) Update the runmqcfg rcp.cmd file in the MQ Install Directory\bin\ directory (i.e. C:\ Program Files\IBM\IBM MQ\bin) with the exitClasspath JVM environment variable (add it as the last "set AMQ\_EXPLORER" command).

set AMQ\_EXPLORER=%AMQ\_EXPLORER% "-Dcom.ibm.mq.exitClasspath=C:/Capitalware/MQAUSX/MQAUSXJ.jar"

2) Edit the mqclient.ini file in the MQ Install Directory\bin\ directory (i.e. C:\Program Files\) IBM\IBM MQ\bin) and add JavaExitsClassPath keyword after the section name ClientExitPath (make sure to use the "Tab" character to indent JavaExitsClassPath and not spaces):

```
ClientExitPath:
    JavaExitsClassPath=C:\Capitalware\MQAUSX\MQAUSXJ.jar
```
3.3.2.1.1.2 Creating a CCDT Entry using a native Windows DLL

To enable user-defined client-side security exit for authentication, do the following steps:

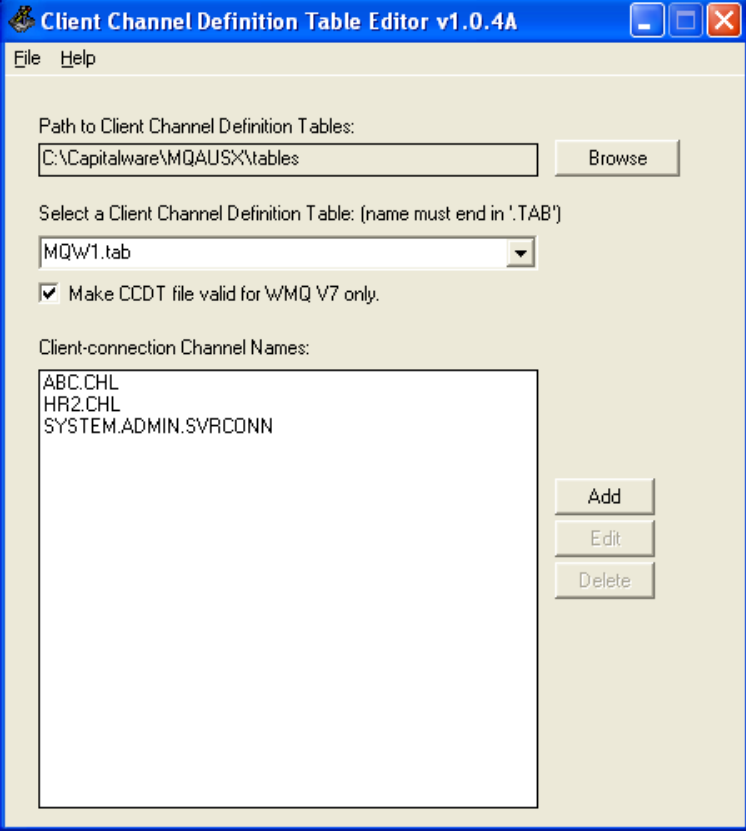

- 1 Start the Client Channel Definition Table Editor (From the *Start* -> *All Programs* menu)
- 2 Select the client channel definition table to be edited from the drop-down list or input a new client channel definition table name (the name MUST end in '.tab')
- 3 Click the Add button to insert a new CLNTCONN channel or click the Edit button to edit an existing CLNTCONN channel.

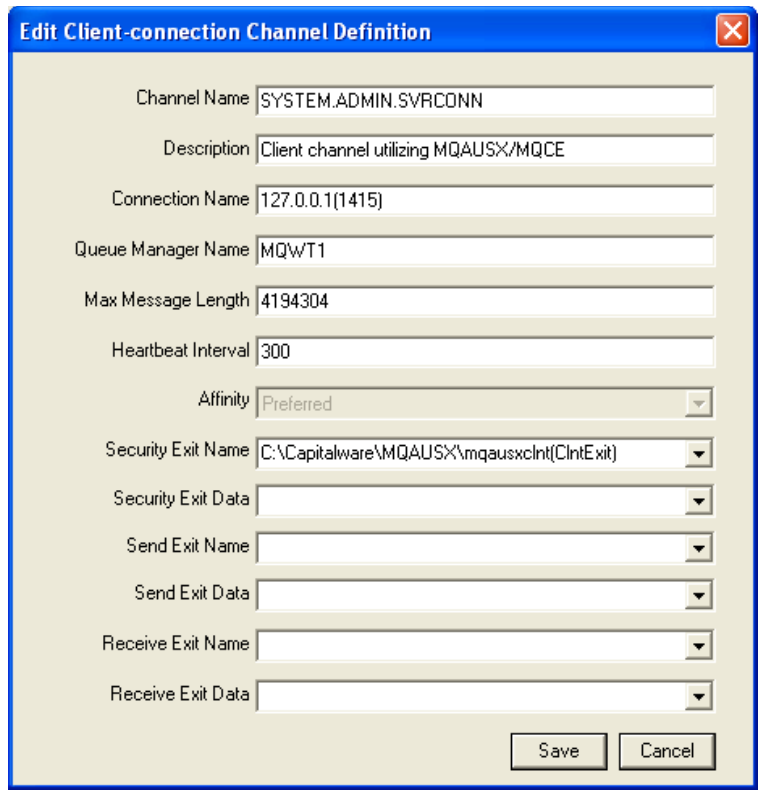

4 For *Security Exit Name*, select *C:\Capitalware\MQAUSX\mqausxclnt(ClntExit)* from the drop-down list.

A client channel definition table will be created in the 'tables' directory under the default install directory.

#### **3.3.2.2 Adding a Queue Manager using a client channel definition table**

- Open MQ Explorer v7.0, v7.1, v7.5, v8.0, v9.0, v9.1 and v9.2
- In the left panel, right click on *Queue Managers* and select *Add Remote Queue Manager*
- Fill in the *Queue manager name*, select the radio button "Connect using a client channel definition table" and click *Next*
- Cick the *Browse* button to select the appropriate client channel definition table from the C:\Capitalware\MQAUSX\tables\ directory.
- Click the *Finish* button

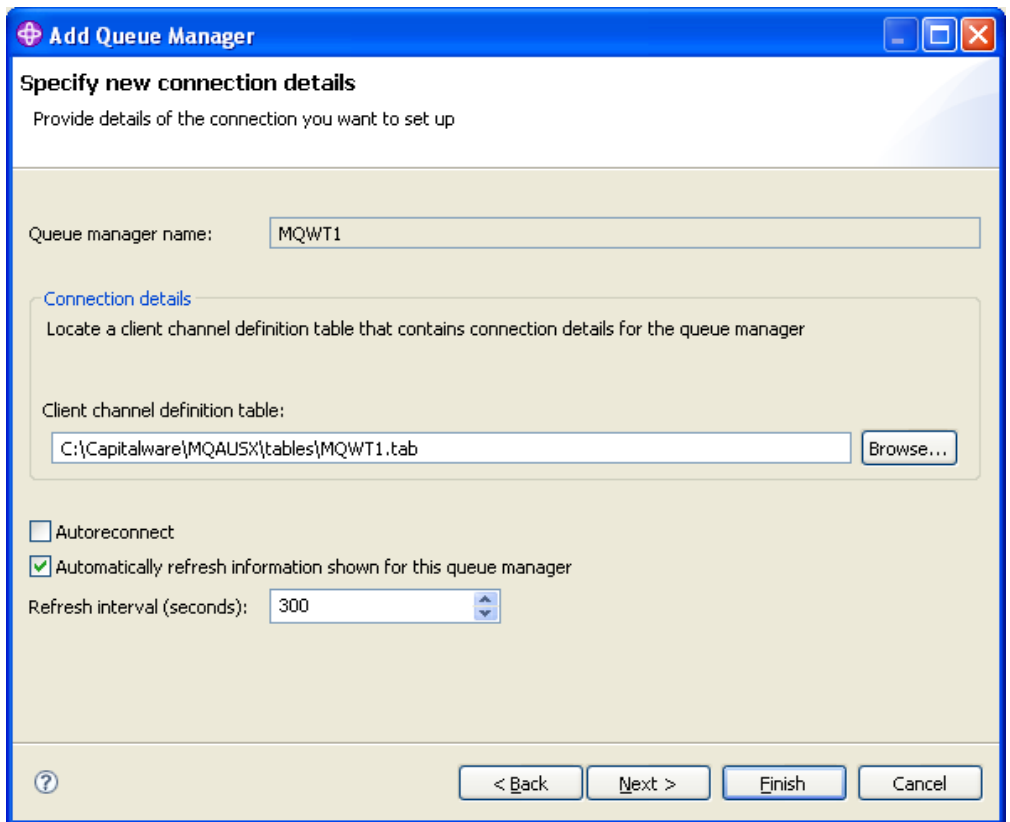

### <span id="page-24-0"></span>**3.3.3 IBM APAR IC58936 and IZ69820**

Issues were discovered with IBM's MQ Explorer v7.0.0.0 or v7.0.0.1 or v7.0.1.1. These issues affect the use of any client-side security exits including MQAUSX. IBM has fixed both issues. The fix for IC58936 is included in MQ v7.0.1.0 and the fix for IZ69820 will be included in the MQ v7.0.1.2 and higher releases.

http://www-01.ibm.com/support/docview.wss?rs=171&uid=swg1IC58936

### *Warning: Please exit all Java applications and MQ Explorer before applying the fix.*

If you are using MQ Explorer v7.0.0.0 or v7.0.0.1 or v7.0.1.1, you will need to apply APAR IC58936 or IZ69820. A copy of the fixed JAR file has been included in the directory, **APAR\ MQ\_v7\IC52936** and **APAR\MQ\_v7\IZ69820**, which can be found on the MQAUSX CD and in the MQAUSX download file.

To apply the fix, execute fix MQ v7.bat script, go to C:\Capitalware\MQAUSX and then run:

### C:\Capitalware\MQAUSX\APAR\MQ\_v7\fix\_MQ\_v7.bat

## <span id="page-25-1"></span>**3.4 Configuring Security Exit in SupportPac MO71**

This section describes the necessary steps to enable Security Exits in SupportPac MO71.

#### <span id="page-25-0"></span>**3.4.1 GUI popup window for SupportPac MO71**

To enable user-defined client-side security exit for authentication:

- 1. Select the queue manager in the tree display.
- 2. Right-click and select Open Location
- 3. Click the **Configured** button to the right of the Client label
- 4. Click on the field to the right of label **Security Exit** and input: C:\Capitalware\MQAUSX\mqausxclnt(ClntExit)
- 5. Click Ok on the Channel Definition window
- 6. Click Ok on the Location Setting window

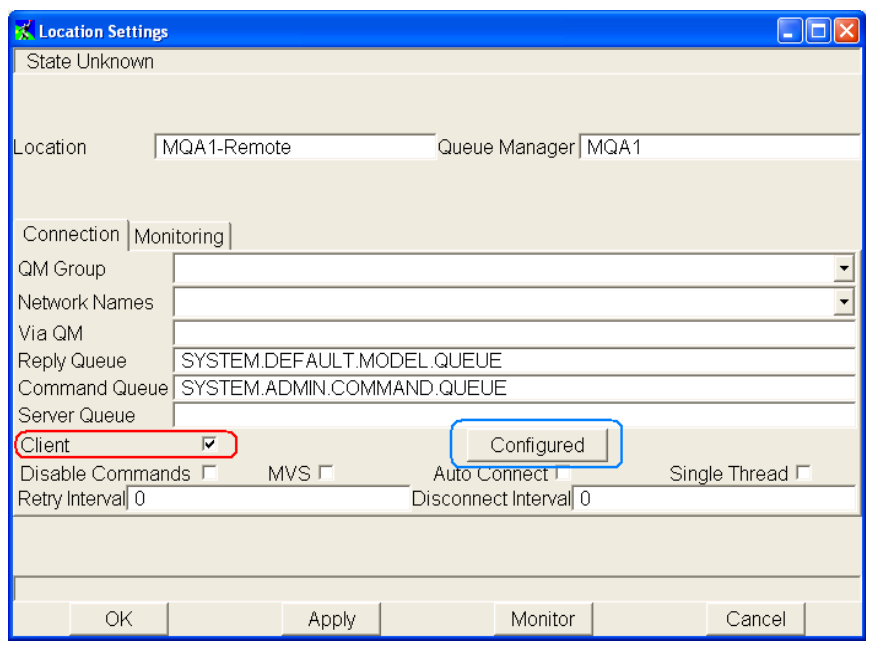

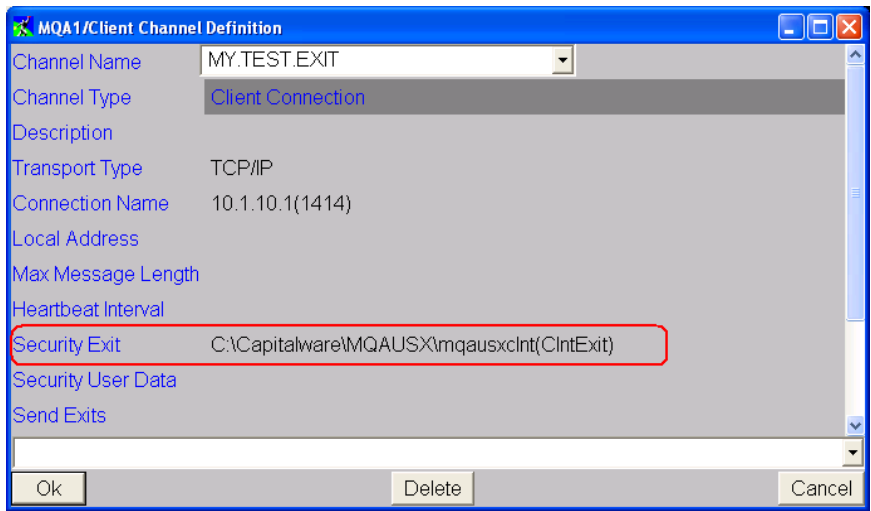

#### <span id="page-26-0"></span>**3.4.2 Batch or Quiet mode for SupportPac MO71**

Each time the user connects to the queue manager, they will be prompted for their UserId and Password (and Server Name). To run in batch or quiet mode, the user can explicitly set the UserId and Password in the channel's SecurityUserData or specify a file in the SecurityUserData that will contain the UserId and Password.

To explicitly set the UserId and Password values, do the following for the user-defined clientside security exit for authentication:

- 1. Select the queue manager in the tree display.
- 2. Right-click and select Open Location
- 3. Click the **Configured** button to the right of the Client label
- 4. Click on the field to the right of label **Security Exit** and input: C:\Capitalware\MQAUSX\mqausxclnt(ClntExit)
- 5. Click on the field to the right of label **Security User Data** and input: u=fred;p=abcdef;s=ABC123
- 6. Click Ok on the Channel Definition window
- 7. Click Ok on the Location Setting window

To specify a file that will contain the UserId and Password values, do the following for the userdefined client-side security exit for authentication:

- 1. Select the queue manager in the tree display.
- 2. Right-click and select Open Location
- 3. Click the **Configured** button to the right of the Client label
- 4. Click on the field to the right of label **Security Exit** and input: C:\Capitalware\MQAUSX\mqausxclnt(ClntExit)
- 5. Click on the field to the right of label **Security User Data** and input the following (read Appendix A for the format of the file): C:\Capitalware\MQAUSX\clnt.ini

Or use an encrypted file. (see Appendix B for more information) C:\Capitalware\MQAUSX\clnt.enc

- 6. Click Ok on the Channel Definition window
- 7. Click Ok on the Location Setting window

### *Note: Security User Data must NOT exceed 32 characters.*

## <span id="page-27-1"></span>**3.5 Configuring Security Exit in IBM's WBIMB Eclipse Tool Kit**

This section describes the necessary steps to enable Security Exits in the WBIMB Eclipse Tool Kit. The steps are as follows:

- Click File -> New -> Domain. The Domain view appears
- Enter the queue manager name, host, and port that you wish to use
- Enter the security exit name: biz.capitalware.mqausx.MQAUSXJ
- Enter the location of the JAR: C:\Capitalware\MQAUSX\MQAUSXJ.jar

#### <span id="page-27-0"></span>**3.5.1 WBIMB Server-side Channel Configuration**

The WBIMB Eclipse Tool Kit communicates with a queue manager using the 'SYSTEM.BKR.CONFIG' channel. Therefore, the server-side security exit MUST be configured for the 'SYSTEM.BKR.CONFIG' channel.

### <span id="page-28-1"></span>**3.6 WebSphere Message Broker Explorer V8.0 or higher**

This section describes the necessary steps to enable the Client-side Security Exit in WebSphere Message Broker Explorer V8.0.

#### <span id="page-28-0"></span>**3.6.1 Directly using Class Name and Classpath**

#### **3.6.1.1 GUI popup window for Message Broker Explorer**

To enable user-defined client-side security exit for authentication, do the following steps:

- Open Message Broker Explorer
- Right-click the Broker icon then select '**Connect to a remote broker...**'

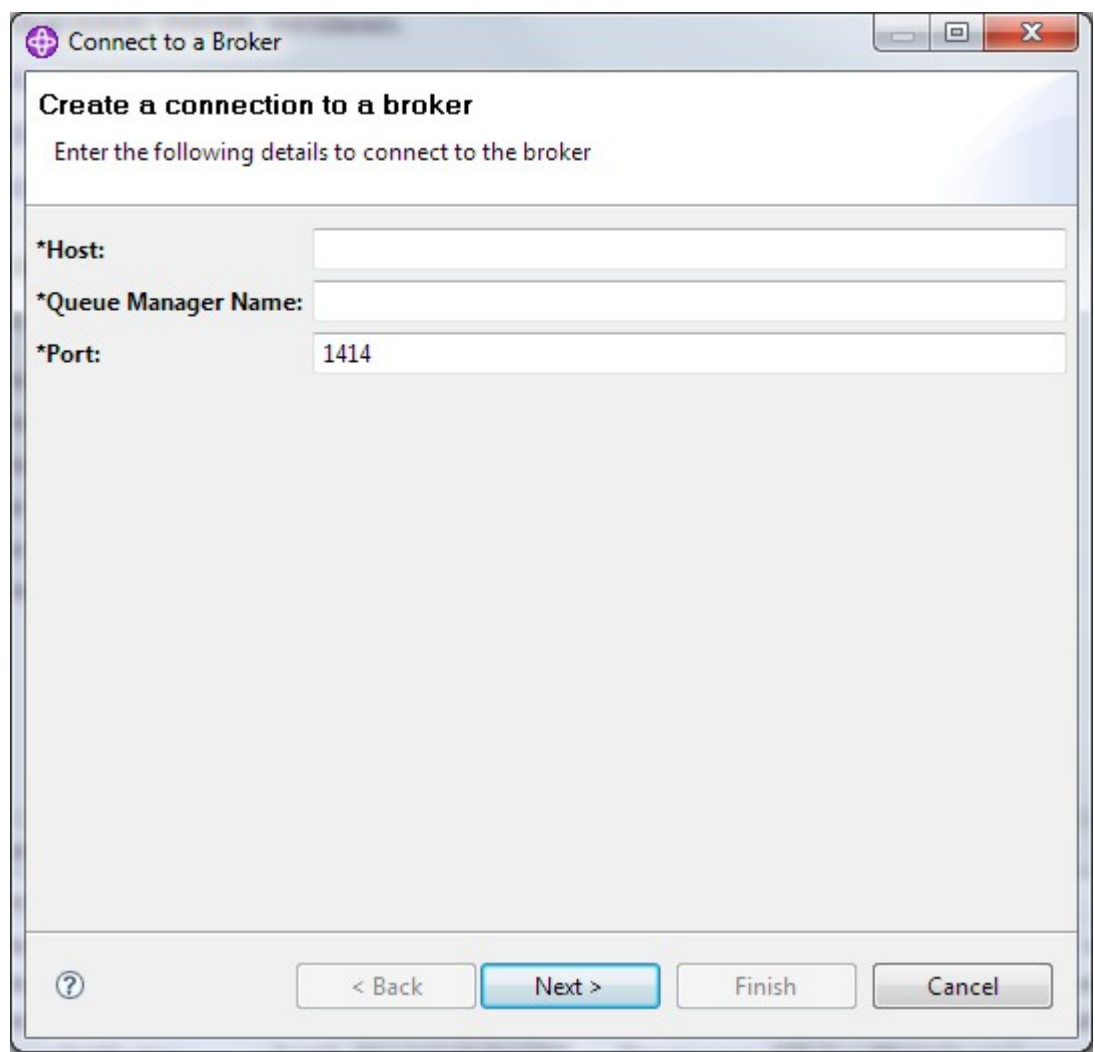

Input the new queue manager name, hostname and port number then click **Next**

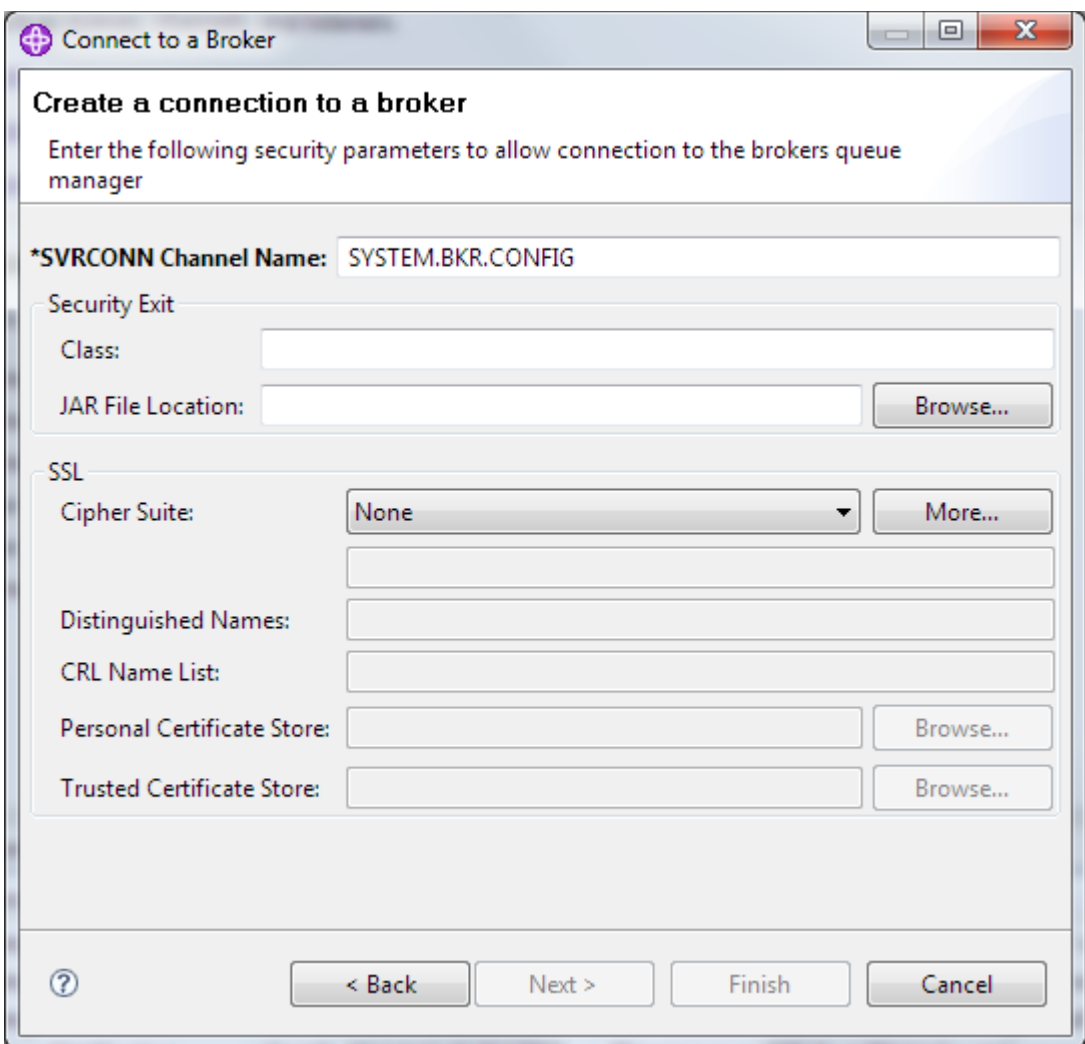

In the **Class** field, input the following:

### biz.capitalware.mqausx.MQAUSXJ

Select the **Browse** button and input the following:

## C:\Capitalware\MQAUSX\MQAUSXJ.jar

Click the **Finish** button

#### **3.6.1.2 Batch or Quiet mode for WebSphere Message Broker Explorer V8.0**

Each time the user connects to the queue manager, he / she will be prompted for his / her UserId and Password (and Server Name). To run in batch or quiet mode, the user can explicitly set the UserId and Password in WebSphere Message Broker Explorer V8.0.

To explicitly set the UserId and Password values for the user-defined client-side security exit for authentication, do the following:

- 1. Open Message Broker Explorer
- 2. In the left panel, select the previously defined broker queue manager
- 3. Right-click on it and select **Connection Details -> Properties**
- 4. Input the new queue manager name and click **Next**
- 5. Input your UserID and Password then click **Apply** then **OK**

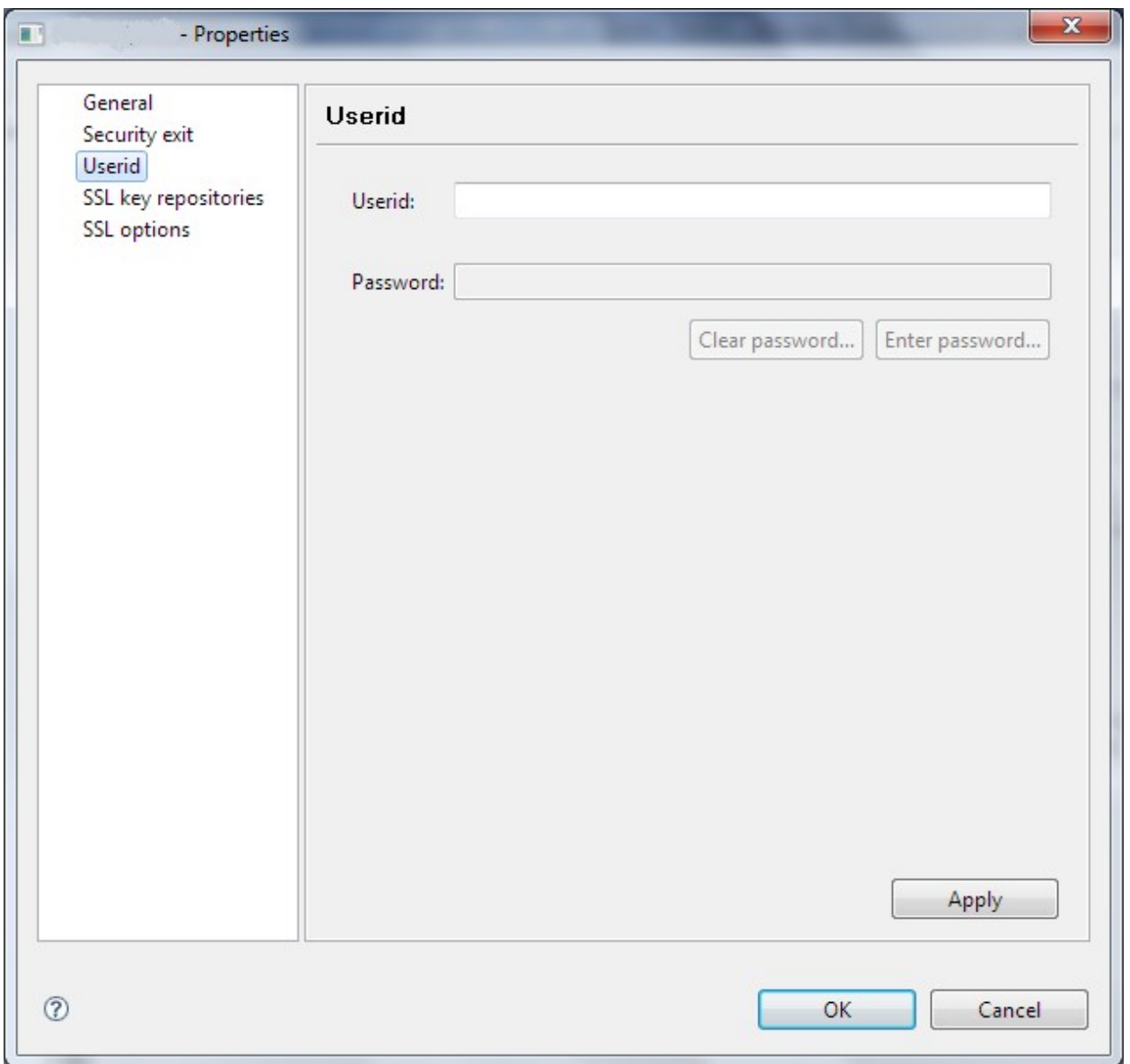

## <span id="page-31-0"></span>**3.7 Configuring IBM DataPower**

This section describes the necessary steps to allow IBM's DataPower to send the UserID and Password to MQAUSX server-side component. Note: DataPower is a closed architecture, so the MQAUSX client-side security exit cannot be installed on the DataPower appliance. The steps are as follows:

- Open the DataPower Administration Panel
- $\bullet$  Go to Objects  $\rightarrow$  Network Settings  $\rightarrow$  MQ Queue Manager
- Fill in the information on the **Main** tab
- Click the **Connections** tab and fill in the channel, IP address and port number
- Click the **MQCSP** tab and input the application's UserID and Password in the **MQCSP User ID** and **MQCSP Password** fields
- Click the Apply button to save the information

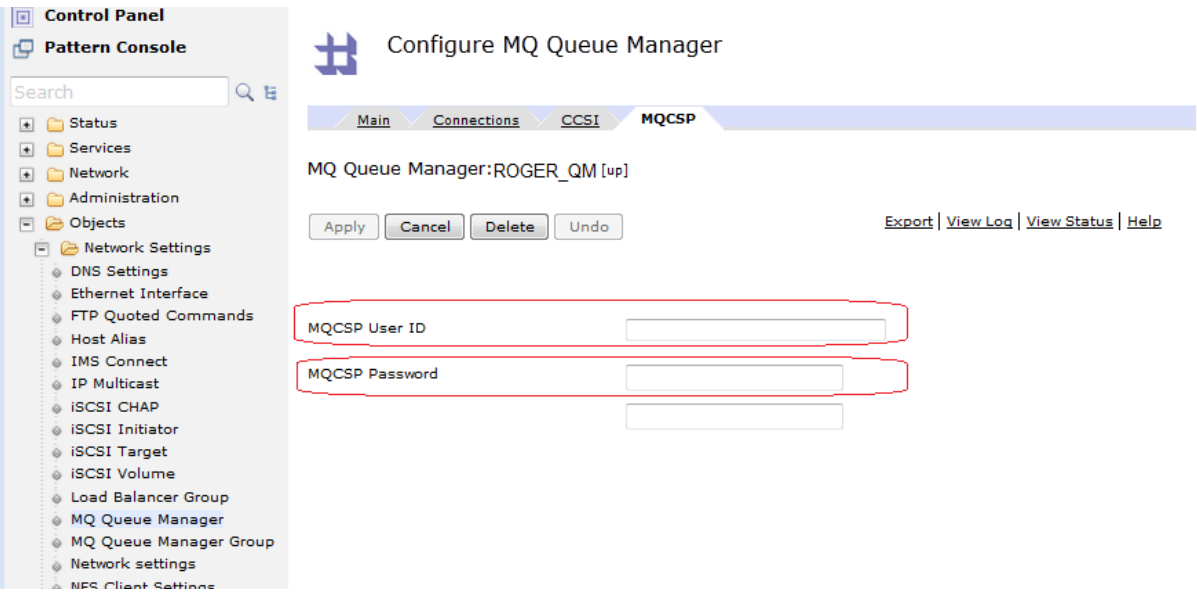

### <span id="page-32-0"></span>**3.8 Configuring Security Exit in BMC Middleware Management - Administration (BMM Admin)**

This section describes the necessary steps to enable the MQAUSX client-side security exit in the BMC Middleware Management - Administration (BMM Admin). The steps are as follows:

- 1. Even though BMM Admin is a Java app, it uses a non-Java security exit.
	- BMM Admin is written in the Java programming language, but is not an MQ Java Client. Thus, the Java exit point is not available. Instead, BMM Admin uses a Native MQ Client interface.
	- BMM Admin invokes the Native MQ Client exit point, requiring a dll (Windows) or shared library (Unix/Linux).
	- For BMM Admin, it is the connection binding rather than the programming language that matters for exits.
- 2. BMC Middleware Management Administration 7.2.XX is a 64-bit application.
- 3. The MQ environment must be set for BMM Admin to be able to find the exit (setmqenv).

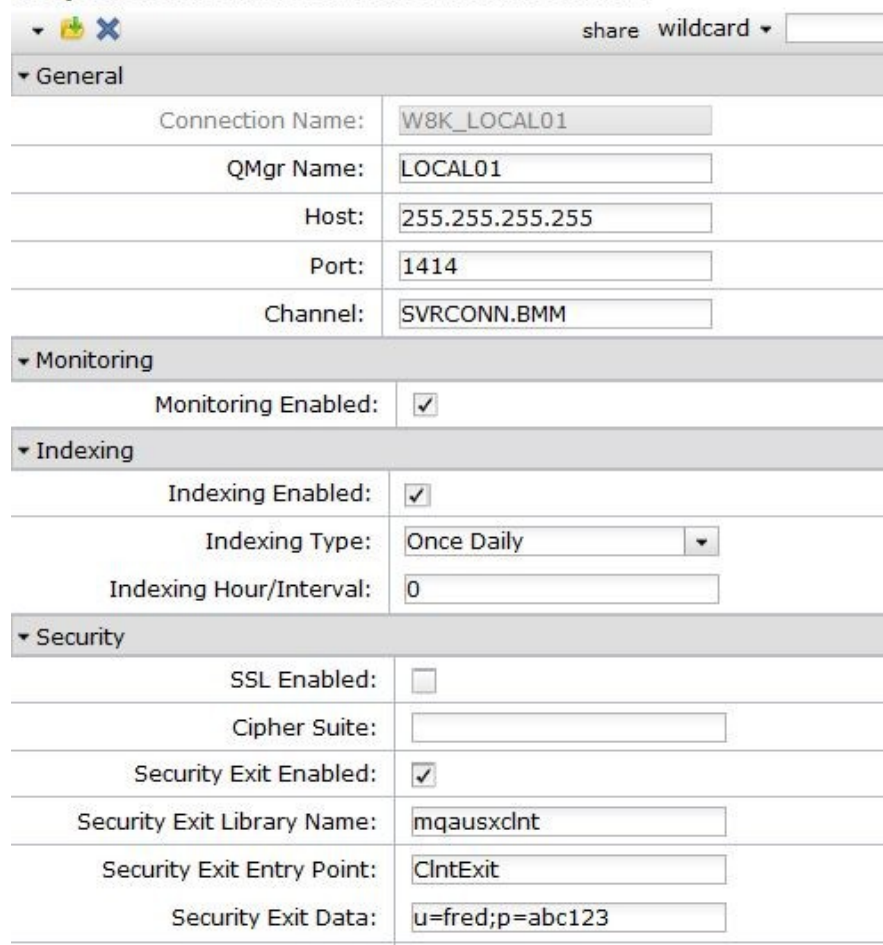

Properties for the Connection W8K\_LOCAL01

To explicitly set the UserId and Password values, do the following for the user-defined clientside security exit for authentication:

- 1. Select the properties for the Queue Manager Connection.
- 2. Click the checkbox to the right of the label Security Exit Enabled to enable it.
- 3. Click on the field to the right of the label **Security Exit Client Name** and input: mqausxclnt
- 4. Click on the field to the right of the label **Security Exit Entry Point** and input: ClntExit
- 5. Click on the field to the right of label **Security Exit Data** and input: u=fred;p=abcdef
- 6. Save your changes.

To specify a file that will contain the UserId and Password values, do the following for the userdefined client-side security exit for authentication:

- 1. Select the properties for the Queue Manager Connection.
- 2. Click the checkbox to the right of the label Security Exit Enabled to enable it.
- 3. Click on the field to the right of the label **Security Exit Client Name** and input: mqausxclnt
- 4. Click on the field to the right of the label **Security Exit Entry Point** and input: ClntExit
- 5. Click on the field to the right of label **Security Exit Data** and input the following (read Appendix A for the format of the file): C:\Capitalware\MQAUSX\clnt.ini Or use an encrypted file. (see Appendix B for more information) C:\Capitalware\MQAUSX\clnt.enc
- 6. Save your changes.

## *Note: Security User Data must NOT exceed 32 characters.*

## <span id="page-34-0"></span>**3.9 Configuring Security Exit in BMC's Administration for IBM MQ (AppWatch)**

This section describes the necessary steps to enable Security Exits in the BMC's Administration for IBM MQ (AppWatch). The steps are as follows:

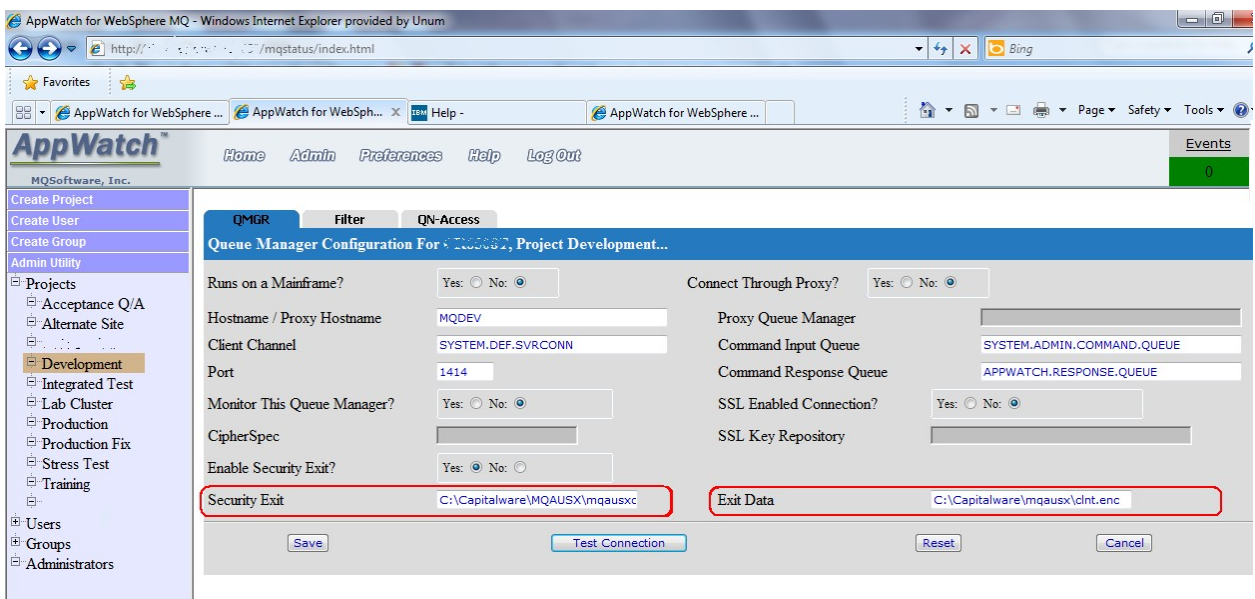

To explicitly set the UserId and Password values, do the following for the user-defined clientside security exit for authentication:

- 1. Select the queue manager in the tree display.
- 2. Click on the field to the right of label **Security Exit** and input: C:\Capitalware\MQAUSX\mqausxclnt(ClntExit)
- 3. Click on the field to the right of label **Exit Data** and input: u=fred;p=abcdef
- 4. Click **Save** on the 'Queue Manager Configuration' window

To specify a file that will contain the UserId and Password values, do the following for the userdefined client-side security exit for authentication:

- 1. Select the queue manager in the tree display.
- 2. Click on the field to the right of label **Security Exit** and input: C:\Capitalware\MQAUSX\mqausxclnt(ClntExit)
- 3. Click on the field to the right of label **Exit Data** and input the following (read Appendix A for the format of the file): C:\Capitalware\MQAUSX\clnt.ini Or use an encrypted file. (see Appendix B for more information) C:\Capitalware\MQAUSX\clnt.enc
- 4. Click Save on the 'Queue Manager Configuration' window

## *Note: Security User Data must NOT exceed 32 characters.*

## <span id="page-35-0"></span>**3.10Configuring Security Exit in webMethods MQ Adapter**

This section describes the necessary steps to enable Security Exits in webMethods MQ Adapter for IBM MQ. The steps are as follows:

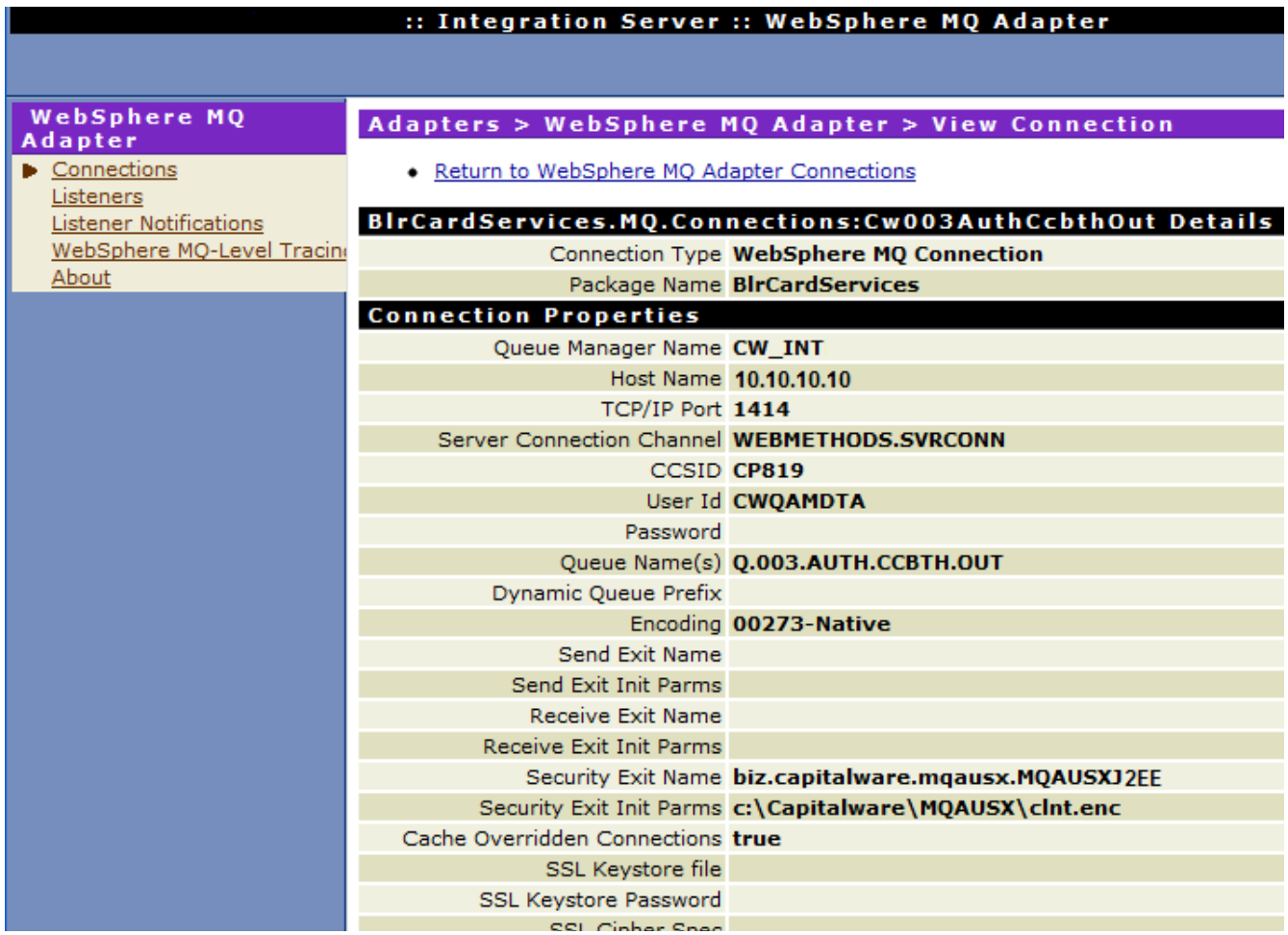

To explicitly set the UserId and Password values, do the following for the user-defined clientside security exit for authentication:

- 1. Select the queue manager in the tree display.
- 2. Click on the field to the right of label **Security Exit Name** and input: biz.capitalware.mqausx.MQAUSXJ2EE
- 3. Click on the field to the right of label **Security Exit Init Parms** and input: u=fred;p=abcdef
- 4. Click **Save** on the 'Queue Manager Configuration' window
- 5. Set the CLASSPATH to the location of the MQAUSXJ.jar file

To specify a file that will contain the UserId and Password values, do the following for the userdefined client-side security exit for authentication:

- 1. Select the queue manager in the tree display.
- 2. Click on the field to the right of label **Security Exit Name** and input:

#### **MQAUSX Client-side Configuration Manual Page** 32
### biz.capitalware.mqausx.MQAUSXJ2EE

- 3. Click on the field to the right of label **Security Exit Init Parms** and input the following (read Appendix A for the format of the file): C:\Capitalware\MQAUSX\clnt.ini Or use an encrypted file. (see Appendix B for more information) C:\Capitalware\MQAUSX\clnt.enc
- 4. Click Save on the 'Queue Manager Configuration' window
- 5. Set the CLASSPATH to the location of the MQAUSXJ.jar file

## *Note: Security User Data must NOT exceed 32 characters.*

## **3.11Configuring Security Exit in Mercury's SiteScope**

This section describes the necessary steps to enable Security Exits in Mercury's SiteScope.

To enable user-defined client-side security exit for authentication, the following steps should be followed:

 $\triangleright$  Using a text editor, open the SiteScope configuration file:

## SiteScope\groups\master.config

 $\triangleright$  Add a single line entry to the master.config file using the following syntax:

## \_mqMonitorSecurityExit= biz.capitalware.mqausx.MQAUSXJ

 $\triangleright$  Copy the custom security class file to a location in the classpath of the Java Virtual Machine (JVM) running on the SiteScope server.

For example, copy the security exit class into the

*<SiteScope install path>***\SiteScope\java\lib\ext** 

directory. Also, the user can add the client-side security exit to their CLASSPATH as per this example:

#### SET CLASSPATH=C:\Capitalware\MQAUSX\MQAUSXJ.jar;%CLASSPATH%

## **3.12Configuring Security Exit in Capitalware's MQ Visual Edit**

This section describes the necessary steps to enable Security Exits in the MQ Visual Edit.

The steps are as follows:

- $\triangleright$  Click File -> Open Queue<br>
Select the Queue Manager
- Select the Queue Manager Access Profile and then click the Edit button<br>  $\triangleright$  Enter the queue manager name, host, and port that you wish to use
- Enter the queue manager name, host, and port that you wish to use
- $\triangleright$  Enter the Security Exit Class Name:
- biz.capitalware.mqausx.MQAUSXJ
- $\triangleright$  Enter the Security Exit Jar File Location: C:\Capitalware\MQAUSX\MQAUSXJ.jar

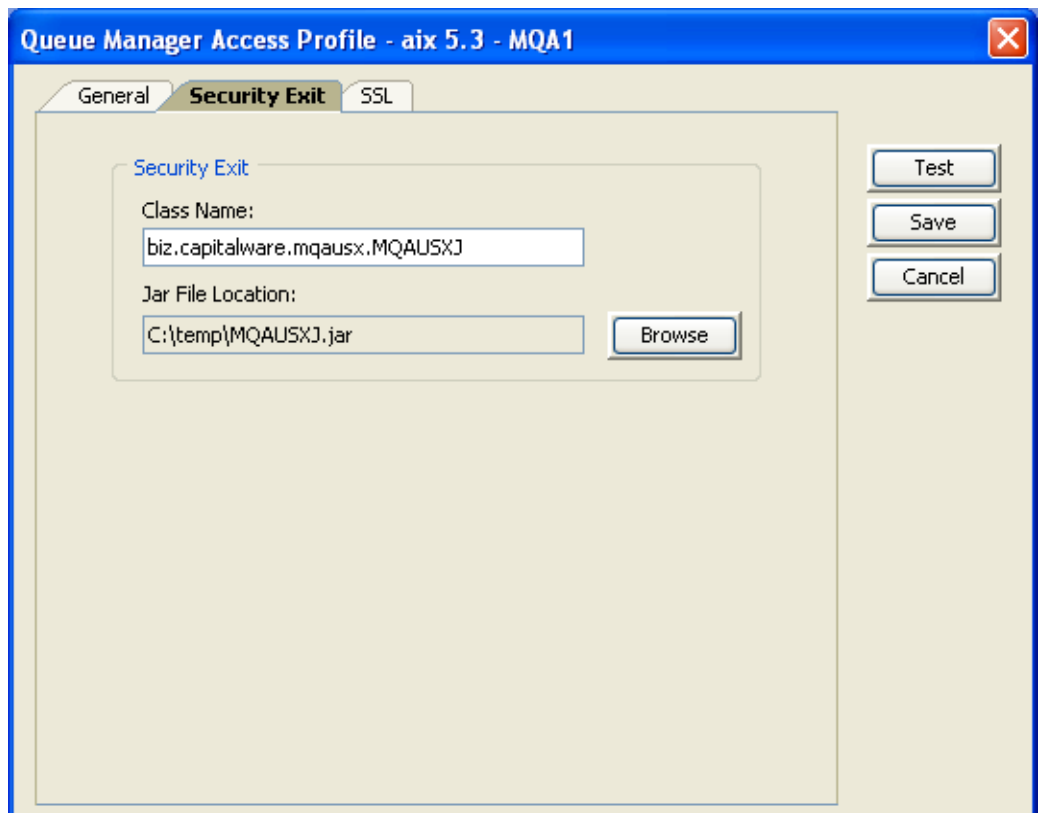

## **3.13Configuring Security Exit in Capitalware's MQ Visual Browse**

This section describes the necessary steps to enable Security Exits in the MQ Visual Browse.

The steps are as follows:

- Click File -> Open Queue
- Select the Queue Manager Access Profile and then click the Edit button
- Enter the queue manager name, host, and port that you wish to use
- Enter the Security Exit Class Name: biz.capitalware.mqausx.MQAUSXJ
- Enter the Security Exit Jar File Location: C:\Capitalware\MQAUSX\MQAUSXJ.jar

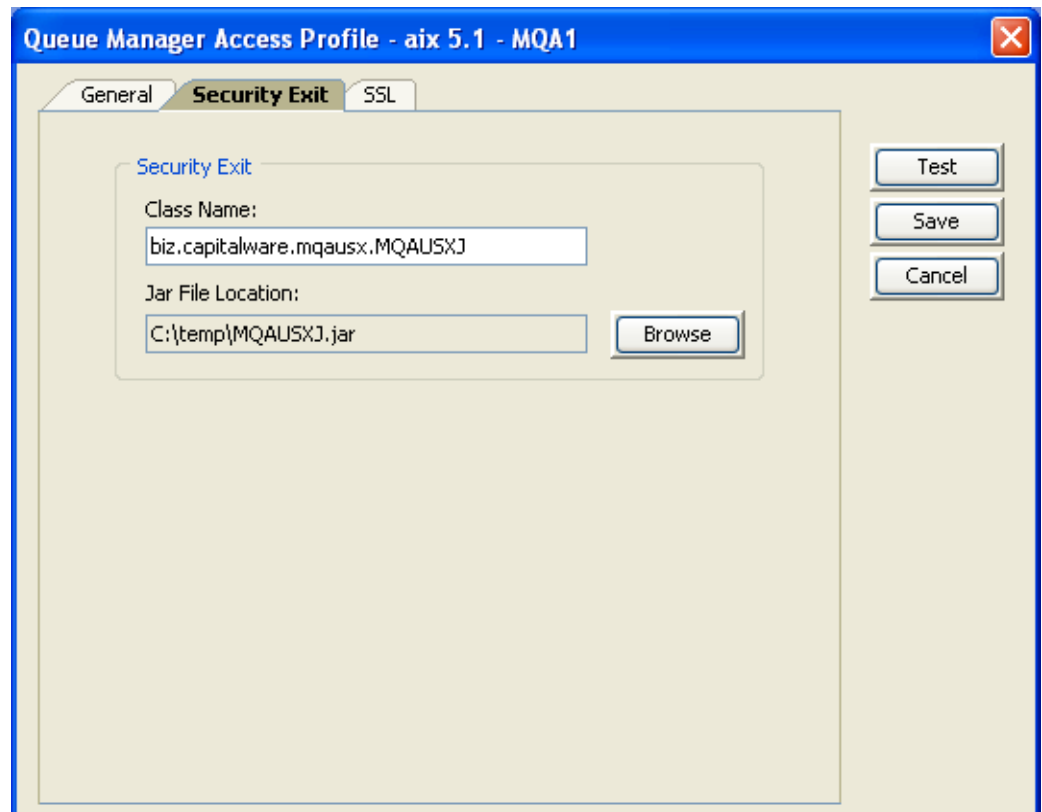

## **3.14Configuring Security Exit in Capitalware's MQ Batch Toolkit**

This section describes the necessary steps to enable Security Exits in the MQ Batch Toolkit.

### **3.14.1 AddProfile Command**

For more information on the AddProfile command, see chapter 3.1 on the *MQ Batch Toolkit Installation and Operation* manual.

#### **3.14.1.1 Windows**

On Windows issue the following command:

#### mqbt AddProfile -p MQA1 -m MQA1 -h 10.10.10.10 -n 1414 -c TEST.CHL -x biz.capitalware.mqausx.MQAUSXJ2EE -f C:\Capitalware\MQAUSX\ MQAUSXJ.jar -u myuserID -w mypwd

where

- MQA1 is the queue manager name
- 10.10.10.10 is the IP address of the server
- 1414 is the listener's port number
- TEST.CHL is the channel name
- biz.capitalware.mqausx.MQAUSXJ2EE is the security exit class name
- C:\Capitalware\MQAUSX\MQAUSXJ.jar is the full path and file name of the JAR file
- myuserID is your UserID
- mypwd is your password

#### **3.14.1.2 Unix/Linux**

On Unix or Linux issue the following command:

#### mqbt AddProfile -p MQA1 -m MQA1 -h 10.10.10.10 -n 1414 -c TEST.CHL -x biz.capitalware.mqausx.MQAUSXJ2EE -f /var/mqm/exits64/MQAUSXJ.jar u myuserID -w mypwd

where

- MQA1 is the queue manager name
- 10.10.10.10 is the IP address of the server
- 1414 is the listener's port number
- TEST.CHL is the channel name
- biz.capitalware.mqausx.MQAUSXJ2EE is the security exit class name
- /var/mqm/exits64/MQAUSXJ.jar is the full path and file name of the JAR file
- myuserID is your UserID
- mypwd is your password

#### **3.14.2 AlterProfile Command**

For more information on the AlterProfile command, see chapter 3.2 on the *MQ Batch Toolkit Installation and Operation* manual.

#### **3.14.2.1 Windows**

On Windows issue the following command:

#### mqbt AlterProfile -p MQA1 -x biz.capitalware.mqausx.MQAUSXJ2EE -f C:\ Capitalware\MQAUSX\MQAUSXJ.jar -u myuserID -w mypwd

where

- MQA1 is the profile name
- biz.capitalware.mqausx.MQAUSXJ2EE is the security exit class name
- C:\Capitalware\MQAUSX\MQAUSXJ.jar is the full path and file name of the JAR file
- myuserID is your UserID
- mypwd is your password

#### **3.14.2.2 Unix/Linux**

On Unix or Linux, issue the following command:

#### mqbt AddProfile -p MQA1 -x biz.capitalware.mqausx.MQAUSXJ2EE -f /var/mqm/exits64/MQAUSXJ.jar -u myuserID -w mypwd

where

- MQA1 is the profile name
- biz.capitalware.mqausx.MQAUSXJ2EE is the security exit class name
- /var/mqm/exits64/MQAUSXJ.jar is the full path and file name of the JAR file
- myuserID is your UserID
- mypwd is your password

## **3.15Configuring Security Exit in Capitalware's Universal File Mover**

This section describes the necessary steps to enable Security Exits in the Universal File Mover. For more information on the editing the UFM\_MQ XML file, see chapter 7 on the *Universal File Mover Installation and Operation* manual.

#### **3.15.1.1 Windows**

The following is an example of a UFM MQ XML file for connecting to a remote queue manager using a security exit:

```
<?xml version="1.0" encoding="ISO-8859-1"?>
<!DOCTYPE UFM_MQ SYSTEM "UFM_MQ.dtd">
<UFM_MQ>
     <QMgrName>MQA1</QMgrName>
 <QueueName>TEST.Q1</QueueName>
 <Hostname>10.10.10.10</Hostname>
     <ChannelName>TEST.CHL</ChannelName>
     <Port>1414</Port>
     <SecurityExit>biz.capitalware.mqausx.MQAUSXJ2EE</SecurityExit>
     <SecurityExitPath>C:\Capitalware\MQAUSX\MQAUSXJ.jar</SecurityExitPath>
     <UserID>myuserID</UserID>
     <Password>mypwd</Password>
</UFM_MQ>
```
Note: The UFM\_MQ XML files must be stored in the **<UFM\_Install\_PATH>\mq\** directory. i.e. C:\Capitalware\UFM\mq\

#### **3.15.1.2 Unix/Linux**

The following is an example of a UFM\_MO XML file for connecting to a remote queue manager using a security exit:

```
<?xml version="1.0" encoding="ISO-8859-1"?>
<!DOCTYPE UFM_MQ SYSTEM "UFM_MQ.dtd">
<UFM_MQ>
     <QMgrName>MQA1</QMgrName>
     <QueueName>TEST.Q1</QueueName>
     <Hostname>10.10.10.10</Hostname>
     <ChannelName>TEST.CHL</ChannelName>
     <Port>1414</Port>
     <SecurityExit>biz.capitalware.mqausx.MQAUSXJ2EE</SecurityExit>
     <SecurityExitPath>/var/mqm/exits64/MQAUSXJ.jar</SecurityExitPath>
     <UserID>myuserID</UserID>
     <Password>mypwd</Password>
</UFM MO>
```
Note: The UFM\_MQ XML files must be stored in the **<UFM\_Install\_PATH>/mq/** directory. i.e. /opt/Capitalware/UFM/mq/

## **3.16Configuring Security Exit for WebSphere Application Server**

This section describes the necessary steps to enable Security Exits in IBM's WebSphere Application Server (WAS):

### **3.16.1 Updating WAS's JVM Classpath**

Since the MQAUSXJ.jar file is intended for use by all applications deployed on WAS. Copy the MQAUSXJ.jar file to the *ws.ext.dirs* directory. As a result, the jar file will be loaded by the WAS extensions class loader.

On Windows, the *ws.ext.dirs* may be configured as

## {WAS\_Install\_Path}\WebSphere6\AppServer\lib\ext

On Unix / Linux, the *ws.ext.dirs* may be configured as

## {WAS\_Install\_Path}/WebSphere6/AppServer/lib/ext

#### **3.16.2 Configuring WAS Admin Console**

To add the MQAUSXJ2EE class to your deployed WAS application, add the **SECEXIT** custom property to your IBM MQ connection factory as show below:

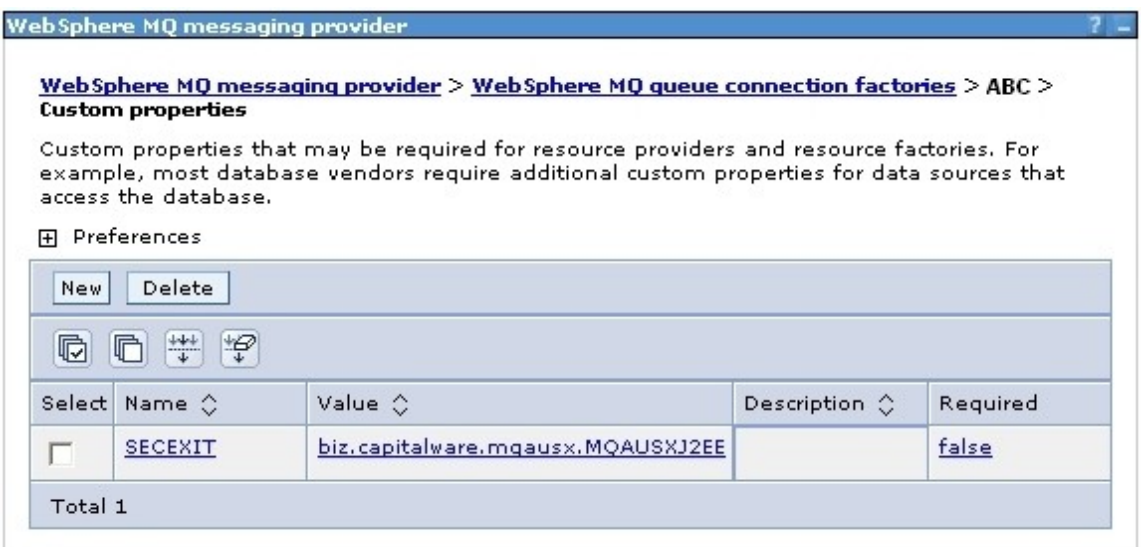

This setup assumes that the WAS application will be passing the UserID and Password using the *createConnection* method.

```
ConnectionFactory cf = (ConnectionFactory)ctx.lookup("MyQCF");
Connection conn = cf.createConnection("myUserId","myPswd");
Or
```
MQQueueConnectionFactory qcf = new MQQueueConnectionFactory(); QueueConnection qc = qcf.createQueueConnection("myUserId","myPswd");

If the WAS application is not capable or cannot pass the UserID and Password using the *createConnection* method, the **SECEXITINIT** custom property needs to be added via the WAS Admin console.

The value for the **SECEXITINIT** custom property can be in 1 of 3 forms:

1. Set the UserID and Password explicitly as follows

#### u=myUserId;p=myPswd

2. Set the custom property to a client-side IniFile

## C:\Capitalware\MQAUSX\clnt.ini

3. Set the custom property to a client-side encrypted IniFile

### C:\Capitalware\MQAUSX\clnt.enc

Or use an encrypted file (see Appendix B for more information).

## **3.17Configuring Security Exit for JBoss V7 or higher**

This section describes the necessary steps to enable Security Exits in JBoss V7 or higher.

#### **3.17.1 Updating standalone.xml (or standalone-full.xml)**

#### **3.17.1.1 MQAUSXJ Information**

In the *standalone.xml* (or *standalone-full.xml*), add the following property to the *<systemproperties>* section (This will tell the resource adapter's classloader where the exit classes are located.):

On Windows:

<property name="com.ibm.mq.cfg.ClientExitPath.JavaExitsClasspath" value="C:/Capitalware/MQAUSX/MQAUSXJ.jar"/>

On Unix / Linux:

<property name="com.ibm.mq.cfg.ClientExitPath.JavaExitsClasspath" value="/var/mqm/exits64/MQAUSXJ.jar"/>

#### **3.17.1.2 MQ Connectivity Information**

In the *standalone.xml* (or *standalone-full.xml*), add the following property to the *<connectiondefinition>* section.

<config-property name="channel">SYSTEM.DEF.SVRCONN</config-property> <config-property name="hostName">localhost</config-property> <config-property name="transportType">CLIENT</config-property> <config-property name="queueManager">ExampleQM</config-property> <config-property name="port">1414</config-property>

## **3.17.2 Define the activation-config properties**

Next, the user needs to define the activation-config properties. It can be done either using jbossejb3.xml file or annotation.

## **3.17.2.1 Using the jboss-ejb3.xml file**

On Windows:

T

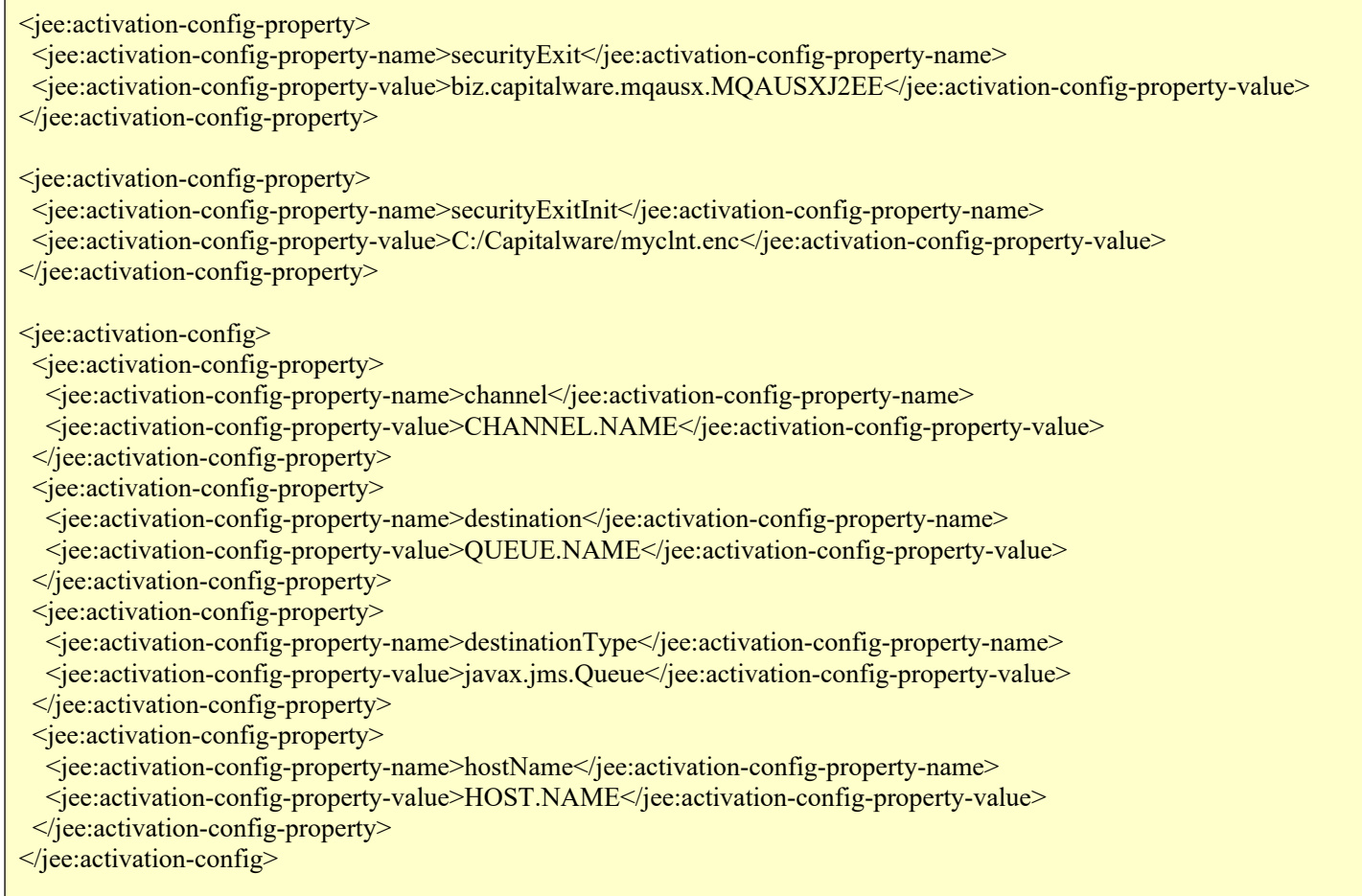

<jee:activation-config-property> <jee:activation-config-property-name>securityExit</jee:activation-config-property-name> <jee:activation-config-property-value>biz.capitalware.mqausx.MQAUSXJ2EE</jee:activation-config-property-value> </jee:activation-config-property> <jee:activation-config-property> <jee:activation-config-property-name>securityExitInit</jee:activation-config-property-name> <jee:activation-config-property-value>/apps/data/myclnt.enc</jee:activation-config-property-value> </jee:activation-config-property> <jee:activation-config> <jee:activation-config-property> <jee:activation-config-property-name>channel</jee:activation-config-property-name> <jee:activation-config-property-value>CHANNEL.NAME</jee:activation-config-property-value> </jee:activation-config-property> <jee:activation-config-property> <jee:activation-config-property-name>destination</jee:activation-config-property-name> <jee:activation-config-property-value>QUEUE.NAME</jee:activation-config-property-value> </jee:activation-config-property> <jee:activation-config-property> <jee:activation-config-property-name>destinationType</jee:activation-config-property-name> <jee:activation-config-property-value>javax.jms.Queue</jee:activation-config-property-value> </jee:activation-config-property> <jee:activation-config-property> <jee:activation-config-property-name>hostName</jee:activation-config-property-name> <jee:activation-config-property-value>HOST.NAME</jee:activation-config-property-value> </jee:activation-config-property> </jee:activation-config>

## **3.17.2.2 Using Annotation**

On Windows:

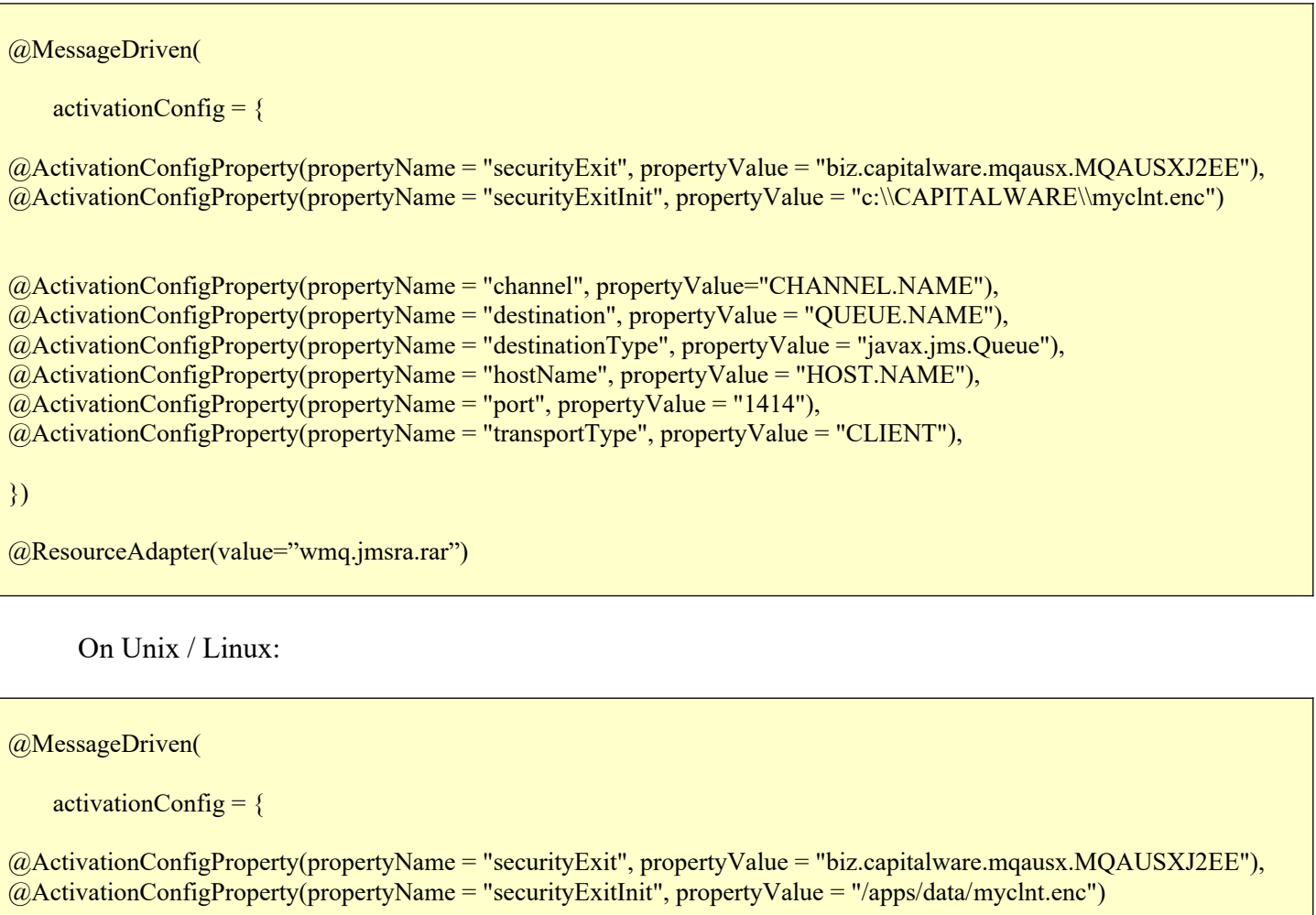

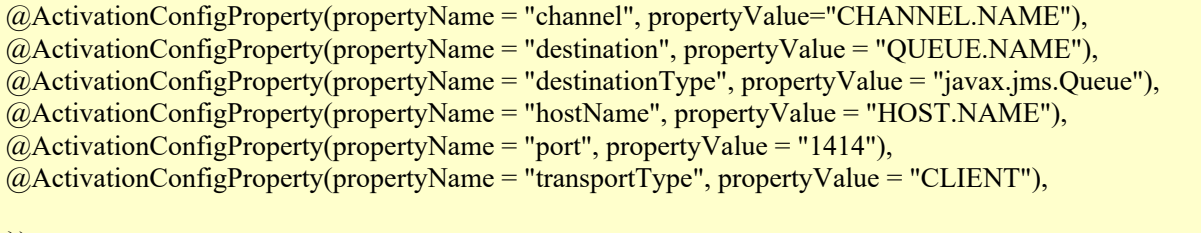

})

@ResourceAdapter(value="wmq.jmsra.rar")

## **3.18Configuring Security Exit for Spring Framework**

This section describes the necessary steps to enable Security Exits in Spring Framework. There are 3 ways the MQAUSX client-side channel security exit can be used with Spring Framework.

## **3.18.1 CCDT File**

Use a CCDT to define the channel, and then use the *ibm.mq.ccdtUrl* property to point at it.

### **3.18.2 MQConnectionFactoryCustomizer Method**

Use an MQConnectionFactoryCustomizer method in the application code to set the values of the security exit and security exit data.

```
@Bean
public MQConnectionFactoryCustomizer myCustomizer()
{
  MQConnectionFactoryCustomizer c = new MQConnectionFactoryCustomizer()
\{ @Override
    public void customize(MQConnectionFactory factory)
   \left\{ \right\}factory.setStringProperty(MQConstants.WMQ_SECURITY_EXIT,"biz.capitalware.mqausx.MQAUSXJ2EE");
     factory.setStringProperty(MQConstants.XMSC_WMQ_SECURITY_EXIT_INIT,"/some/path/to/clnt.enc");
    }
  }
  return c;
}
```
## **3.18.3 MQ Spring Boot Module**

Starting with MQ Spring Boot module v2.2.6 (or higher), you can use

*ibm.mq.additionalProperties.<propertyname>* in the */resources/application.properties* file to set channel security exit values.

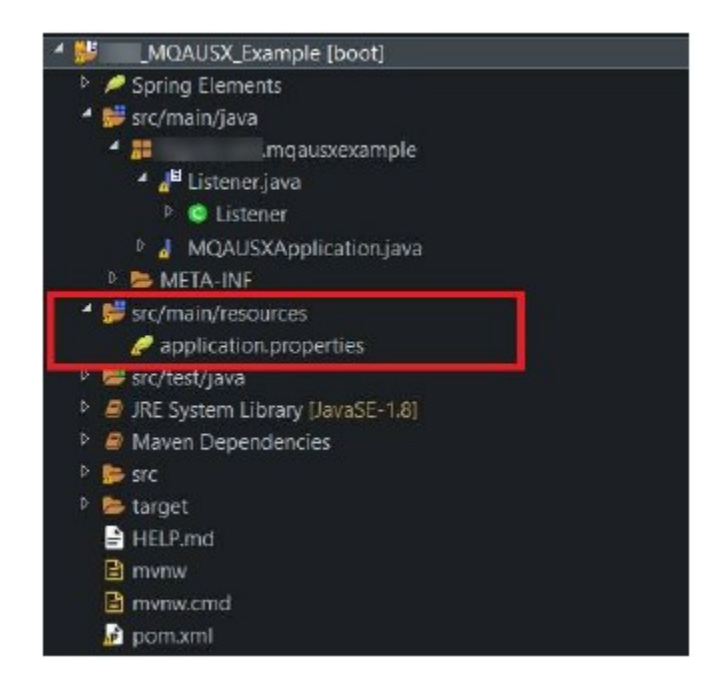

ibm.mq.queueManager=MQA1 ibm.mq.channel=TEST.DEV.CHL ibm.mq.connName=10.10.10.10(1414) ibm.mq.additionalProperties.XMSC\_WMQ\_SECURITY\_EXIT=biz.capitalware.mqausx.MQAUSXJ2EE ibm.mq.additionalProperties.XMSC\_WMQ\_SECURITY\_EXIT\_INIT=/some/path/to/clnt.enc

## **3.19Configuring Security Exit for use in J2EE Application Server**

This section describes the necessary steps to enable Security Exits in a J2EE Application Server like WebLogic Server.

### **3.19.1 Dynamic Interaction via a Connection Factory**

#### **3.19.1.1 Updating Application Server's JVM Classpath**

*Windows:*

The JAR file is located at (assuming a default install of **C:\Capitalware\MQAUSX** ):

### SET CLASSPATH=C:\Capitalware\MQAUSX\MQAUSXJ.jar;%CLASSPATH%

#### *Unix and Linux (32-bit):*

The JAR file is located at (assuming a default install of **/var/mqm/exits/** ):

#### export CLASSPATH=/var/mqm/exits/MQAUSXJ.jar;%CLASSPATH%

#### *Unix and Linux (64-bit):*

The JAR file is located at (assuming a default install of **/var/mqm/exits64/** ):

#### export CLASSPATH=/var/mqm/exits64/MQAUSXJ.jar:\$CLASSPATH

#### **3.19.1.2 Updating Application's JMS binding file**

Use IBM MQ's JMSAdmin command to define or alter a QCF (QueueConnectionFactory) or TCF (TopicConnectionFactory). The client-side security exit also works with the XA versions of QCF and TCF (i.e. XAQCF and XATCF).

define tcf(tcfClient) qmgr(MY.QMGR) channel(SYSTEM.DEF.SVRCONN) hostname(MYHOSTNAME) port(1414) transport(CLIENT) SECEXIT(biz.capitalware.mqausx.MQAUSXJ2EE)

or

define qcf(qcfClient) qmgr(MY.QMGR) channel(SYSTEM.DEF.SVRCONN) hostname(MYHOSTNAME) port(1414) transport(CLIENT) SECEXIT(biz.capitalware.mqausx.MQAUSXJ2EE)

### **3.19.1.3 Application Execution**

To pass the UserId and Password on the instantiation of the class, the Java J2EE code should look something like the following:

```
ConnectionFactory cf = (ConnectionFactory)ctx.lookup("MyQCF");
Connection conn = cf.createConnection("myUserId","myPswd");
Or
MQQueueConnectionFactory qcf = new MQQueueConnectionFactory();
QueueConnection qc = qcf.createQueueConnection("myUserId","myPswd");
```
## **3.19.2 Batch or Quiet mode for J2EE based applications**

To run in batch or quiet mode, the user can explicitly set the value of the UserId and Password in the channel's SecurityExitInit field or specify a file in the SecurityExitInit field.

To explicitly set the UserId and Password values, do the following for the user-defined clientside security exit for authentication:

## **3.19.2.1 Updating Application Server's JVM Classpath**

#### *Windows:*

The JAR file is located at (assuming a default install of **C:\Capitalware\MQAUSX** ):

## SET CLASSPATH=C:\Capitalware\MQAUSX\MQAUSXJ.jar;%CLASSPATH%

#### *Unix and Linux (32-bit):*

The JAR file is located at (assuming a default install of **/var/mqm/exits/** ):

### export CLASSPATH=/var/mqm/exits/MQAUSXJ.jar;%CLASSPATH%

#### *Unix and Linux (64-bit):*

The JAR file is located at (assuming a default install of **/var/mqm/exits64/** ):

### export CLASSPATH=/var/mqm/exits64/MQAUSXJ.jar:\$CLASSPATH

## **3.19.2.2 Updating Application's JMS binding file**

Use IBM MQ's JMSAdmin command to define or alter a QCF (QueueConnectionFactory) or TCF (TopicConnectionFactory). The client-side security exit also works with the XA versions of QCF and TCF (i.e. XAQCF and XATCF). In the SecurityExitInit field, include the UserId and Password information as follows:

```
define tcf(tcfClient) qmgr(MY.QMGR) channel(SYSTEM.DEF.SVRCONN) 
hostname(MYHOSTNAME) port(1414) transport(CLIENT) 
SECEXIT(biz.capitalware.mqausx.MQAUSXJ2EE) 
SECEXITINIT(u=fred;p=abcdef;s=ABC123)
```
or

define qcf(qcfClient) qmgr(MY.QMGR) channel(SYSTEM.DEF.SVRCONN) hostname(MYHOSTNAME) port(1414) transport(CLIENT) SECEXIT(biz.capitalware.mqausx.MQAUSXJ2EE) SECEXITINIT(u=fred;p=abcdef;s=ABC123)

## **3.20Configuring a Security Exit for use in Client Channel Definition Table**

This section describes the necessary steps to enable Security Exits in third party applications that use the client channel definition table to connect to a queue manager.

### **3.20.1 CLNTCONN Channel**

This section describes the necessary entries to enable the server-side security exit. The MQ Administrator will need to update 2 fields of the SVRCONN Channel that the server-side security exit will be applied to.

### **3.20.1.1 Windows**

On Windows, SCYEXIT and SCYDATA will contain the following values assuming a default install:

#### $\triangleright$  SCYEXIT C:\Capitalware\MQAUSX\mqausxclnt(ClntExit)

### *Leave 'SCYDATA' blank for GUI popup window mode.*

SCYDATA: For example: ''

*To explicitly set the UserID, Password and Server (non-GUI mode) then set SCYDATA as follows:*

#### $\triangleright$  SCYDATA u=youruserid;p=yourpassword;s=remoteservername;q=qmgrpwd

where :

- 1. youruserid is the user's UserID
- 2. yourpassword is the user's Password
- 3. remoteservername is optional and is the Remote Server Name or Domain Controller (Windows only)
- 4. qmgrpwd is optional and is the queue manager's password

#### *To use a file to hold the UserID, Password and Server (non-GUI mode) then set SCYDATA as follows (please read Appendix A on how to format the file):*

#### $\triangleright$  SCYDATA C:\Capitalware\MQAUSX\clnt.ini

Or use an encrypted file. (see Appendix B for more information) C:\Capitalware\MQAUSX\clnt.enc

## *Note: SCYDATA must NOT exceed 32 characters.*

3.20.1.1.1.1Capitalware's Client Channel Definition Table Editor

Sample CLNTCONN for setting the client-side security exit to GUI popup window mode:

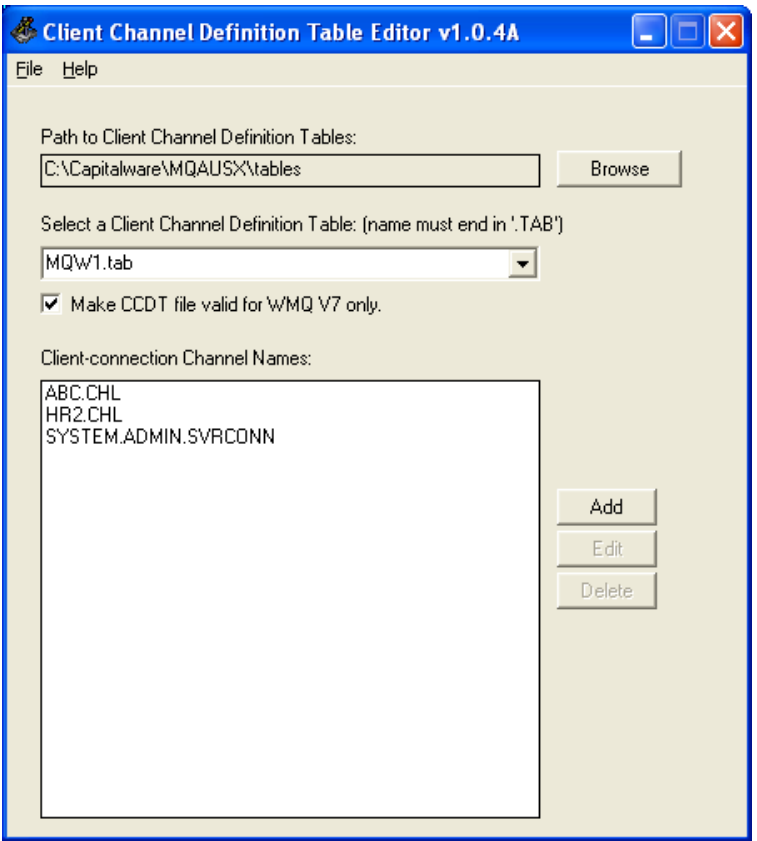

- Start the Client Channel Definition Table Editor (From the *Start* -> *All Programs* menu)
- $\triangleright$  Select the client channel definition table to be edited from the drop-down list or input a new client channel definition table name (the name MUST end in '.tab')
- Click the Add button to insert a new CLNTCONN channel or click the Edit button to edit an existing CLNTCONN channel.

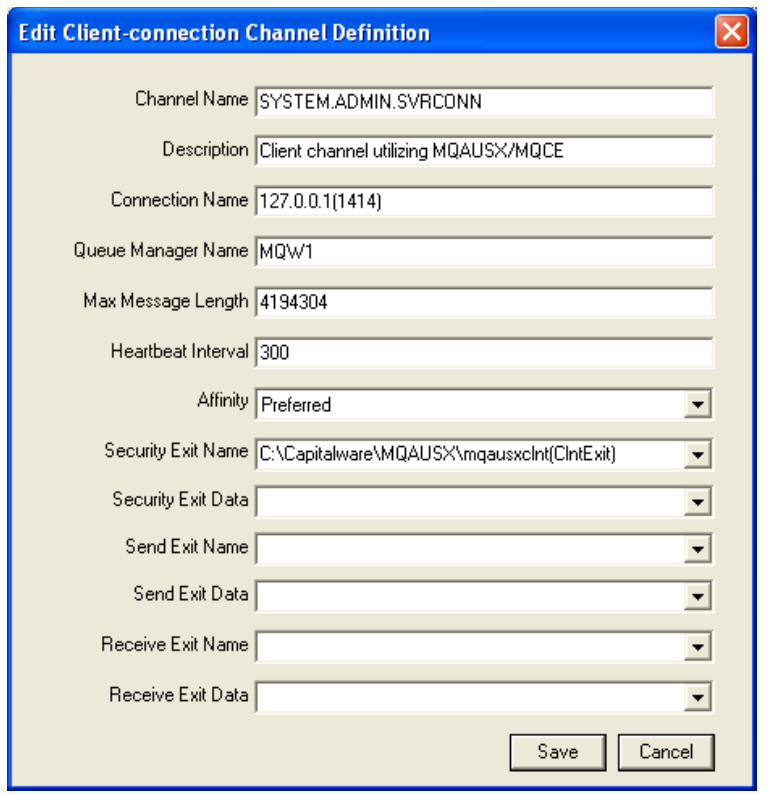

 For Security Exit Name, select *C:\Capitalware\MQAUSX\mqausxclnt(ClntExit)* from the drop-down list.

A client channel definition table will be created in the 'tables' directory under the default install directory.

For the example above, a client channel definition table will be found (assuming a default install) at this location:

## C:\Capitalware\MQAUSX\tables\MQW1.TAB

#### 3.20.1.1.1.2MQ Explorer Sample CLNTCONN for setting the client-side security exit to GUI popup window mode:

```
DEFINE CHANNEL ('TEST.CLIENT.CH01') CHLTYPE(CLNTCONN) +
 CONNAME('10.1.10.1(1414)') TRPTYPE(TCP) +
 SCYEXIT('C:\Capitalware\MQAUSX\mqausxclnt(ClntExit)') +
 SCYDATA(' ') +
       REPLACE
```
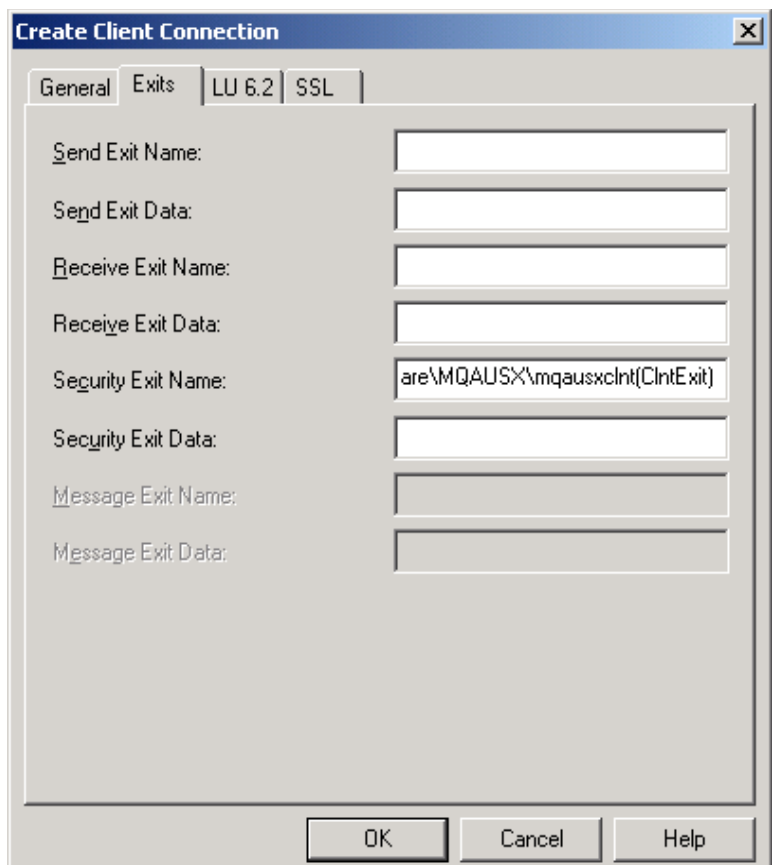

### **3.20.1.2 Unix and Linux for WebSphere v6.0, v7.1, v7.5 & v8.0 (32-bit)**

On Unix and Linux, SCYEXIT and SCYDATA will contain the following values assuming a default install.

#### $\triangleright$  SCYEXIT

## /var/mqm/exits/mqausxclnt(ClntExit)

*To explicitly set the UserID, Password and Server (non-GUI mode) then set SCYDATA as follows:*

#### $\triangleright$  SCYDATA u=youruserid;p=yourpassword;s=remoteservername;q=qmgrpwd

Where :

- 1. youruserid is the user's UserID
- 2. yourpassword is the user's Password
- 3. remoteservername is optional and is the Remote Server Name or Domain Controller (Windows only)
- 4. qmgrpwd is optional and is the queue manager's password

*To use a file to hold the UserID, Password and Server (non-GUI mode) then set SCYDATA as follows (please read Appendix A for how to format the file):*

#### $\triangleright$  SCYEXIT /var/mqm/exits/clnt.ini

Or use an encrypted file. (see Appendix B for more information) /var/mqm/exits/clnt.enc

## *Note: SCYDATA must NOT exceed 32 characters.*

Note: The client-side security exit for z/OS, Unix and Linux does not support GUI popup mode.

```
DEFINE CHANNEL ('TEST.CLIENT.CH01') CHLTYPE(CLNTCONN) +
 CONNAME('10.1.10.2(1414)') TRPTYPE(TCP) +
 SCYEXIT('/var/mqm/exits/mqausxclnt(ClntExit)') +
 SCYDATA('/var/mqm/exits/clnt.ini') +
       REPLACE
```
### **3.20.1.3 Unix and Linux for WebSphere v6.0 (64-bit)**

On Unix and Linux on POWER (excluding Linux x86), SCYEXIT and SCYDATA will contain the following values assuming a default install.

#### > SCYEXIT

## /var/mqm/exits64/mqausxclnt(ClntExit)

*To explicitly set the UserID, Password and Server (non-GUI mode) then set SCYDATA as follows:*

#### $\triangleright$  SCYDATA u=youruserid;p=yourpassword;s=remoteservername;q=qmgrpwd

Where :

- 1. youruserid is the user's UserID
- 2. yourpassword is the user's Password
- 3. remoteservername is optional and is the Remote Server Name or Domain Controller (Windows only)
- 4. qmgrpwd is optional and is the queue manager's password

*To use a file to hold the UserID, Password and Server (non-GUI mode) then set SCYDATA as follows (please read Appendix A for how to format the file):*

#### $\triangleright$  SCYEXIT /var/mqm/exits64/clnt.ini

Or use an encrypted file. (see Appendix B for more information) /var/mqm/exits64/clnt.enc

## *Note: SCYDATA must NOT exceed 32 characters.*

Note: The client-side security exit for z/OS, Unix and Linux does not support GUI popup mode.

```
DEFINE CHANNEL ('TEST.CLIENT.CH01') CHLTYPE(CLNTCONN) +
 CONNAME('10.1.10.2(1414)') TRPTYPE(TCP) +
 SCYEXIT('/var/mqm/exits64/mqausxclnt(ClntExit)') +
 SCYDATA('/var/mqm/exits64/clnt.ini') +
       REPLACE
```
# **4 Configuring Security Exit in non popup mode**

## **4.1 Client-side Security Exit using Environment Variables**

This section describes the necessary steps to enable the client-side security exit to use environment variables or JVM environments to specify UserId and Password or a file that contains the UserId and Password.

The following describes the environment variables / JVM environment variables:

- 1. MQAUSX\_UID specifies the UserId to be used.
- 2. MQAUSX\_PWD specifies the password to be used.
- 3. MQAUSX SERVER specifies the server name to be used. (Optional).
- 4. MQAUSX\_QMGR\_PWD specifies the queue manager password to be used. (Optional).
- 5. MQAUSX\_FILE specifies the file that will contain the UserId and Password values
- 6. MQAUSX\_ENCFILE specifies an encrypted file (created by the enc\_clnt program) that will contain the UserId and encrypted Password values. The file name must end with 'enc'.

The client-side security exit handles internal processing of environment variables, SCYDATA and a popup security window as follows:

- 1. Checks for the existence of MQAUSX UID and MQAUSX PWD. If found, it is used; otherwise go to step # 2
- 2. Checks for the existence of MQAUSX\_ENCFILE. If found, it is used; otherwise go to step #3
- 3. Checks for the existence of MQAUSX FILE. If found, it is used; otherwise go to step #4
- 4. Checks for the existence of SCYDATA. If found, it is used; otherwise go to step # 5
- 5. Displays a popup security window to the end-user.

#### **4.1.1 Native Applications**

To use environment variables to specify the UserId and Pasword or a file, do the following for the user-defined client-side security exit for authentication:

#### **4.1.1.1 Windows**

Set MQAUSX\_UID, MQAUSX\_PWD and MQAUSX\_SERVER **OR** set MQAUSX\_ENCFILE **OR** set MOAUSX FILE environment variables but do not set both groups of environment variables.

1. Set the following environment variables to specify UserId and Password as follows:

#### **set MQAUSX\_UID=fred set MQAUSX\_PWD=abcdef**

2. Set the following environment variable to specify a file that will contain the UserId and encrypted Password values as follows ('clnt.enc' file was created by enc clnt program):

#### **set MQAUSX\_ENCFILE=C:\Capitalware\MQAUSX\clnt.enc**

3. Set the following environment variable to specify a file that will contain the UserId and Password values as follows:

#### **set MQAUSX\_FILE=C:\Capitalware\MQAUSX\clnt.ini**

On Windows, the user can globally set environment variables by going to the **System Properties** window of the **System** program of the **Control Panel** to select **Advanced** tab and clicking the **Environment Variables** button.

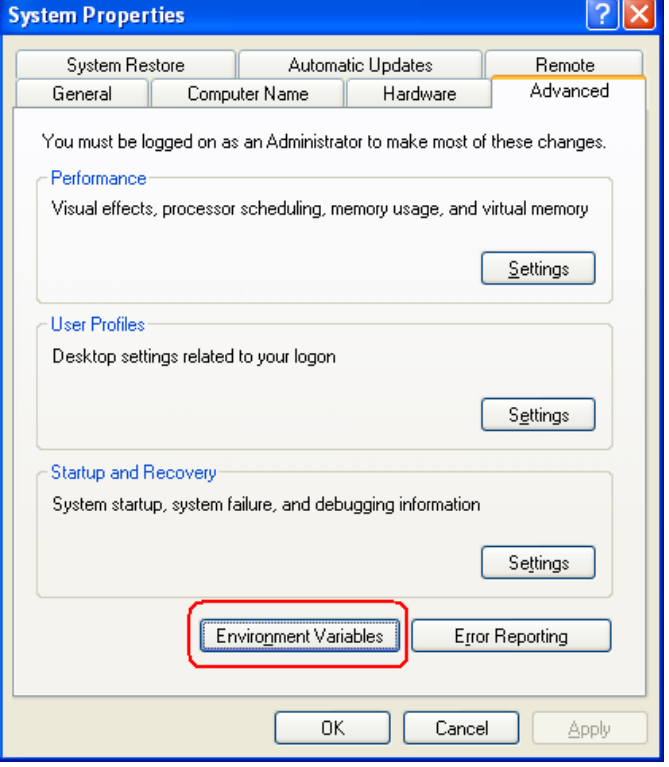

#### **4.1.1.2 Unix /Linux**

Set MQAUSX\_UID, MQAUSX\_PWD and MQAUSX\_SERVER **OR** set MQAUSX\_FILE environment variables but do not set both groups of environment variables.

 $\triangleright$  Set the following environment variables to specify UserId and Password (server is optional) as follows:

#### export MQAUSX\_UID=fred export MQAUSX\_PWD=abcdef

 $\triangleright$  Set the following environment variable to specify a file that will contain the UserId and encrypted Password values as follows ('clnt.enc' file was created by enc\_clnt program):

### export MQAUSX\_ENCFILE=/home/user/clnt.enc

 $\triangleright$  Set the following environment variable to specify a file that will contain the UserId and Password values as follows:

#### export MQAUSX\_FILE=/home/user/clnt.ini

#### **4.1.2 Java based Applications**

For Windows, Unix or Linux, set MQAUSX\_UID, MQAUSX\_PWD and MQAUSX\_SERVER **OR** set MQAUSX\_ENCFILE **OR** set MQAUSX\_FILE JVM arguments. Do not set both groups of JVM arguments.

To use JVM arguments to specify the UserId and Pasword or a file that will contain the UserId and Password values, do the following:

1. Add the following JVM arguments to your java command-line parameters to specify the UserId and Password:

**java -DMQAUSX\_UID=fred -DMQAUSX\_PWD=abcdef com.acme.run.Thing**

2. Add the following JVM argument to your java command-line parameters to specify a file that will contain the UserId and encrypted Password values as follows ('clnt.enc' file was created by enc\_clnt program)::

On Windows: **java -DMQAUSX\_ENCFILE=C:\Capitalware\MQAUSX\clnt.enc com.acme.run.Thing**

On Unix / Linux: **java -DMQAUSX\_ENCFILE=/home/user/clnt.enc com.acme.run.Thing**

3. Add the following JVM argument to your java command-line parameters to specify a file that will contain the UserId and Password values:

On Windows: **java -DMQAUSX\_FILE=C:\Capitalware\MQAUSX\clnt.ini com.acme.run.Thing**

On Unix / Linux: **java -DMQAUSX\_FILE=/home/user/clnt.ini com.acme.run.Thing**

## **4.2 Client-side Security Exit using Security Exit Data (SCYDATA)**

This section describes the necessary steps to enable the client-side security exit to use Security Exit Data (SCYDATA).

## *Note: SCYDATA must NOT exceed 32 characters.*

#### **4.2.1 Directly from Security Exit Data**

The parameters are as follows:

- **u** specifies the UserId to be used.
- **p** specifies the password to be used.
- **s** specifies the remote server name to be used. {Optional}
- **q** specifies the queue manager password to be used. {Optional}
- *any-other-value-ending-with-enc* specifies an ecrypted file that will contain the UserId and encrypted Password values (file name must end with 'enc')
- *any-other-value* specifies a file that will contain the UserId and Password values

#### **4.2.1.1 Windows**

On Windows, SCYEXIT and SCYDATA will contain the following values assuming a default install.

To explicitly set the UserID, Password and Server (non-GUI mode), set SCYDATA as follows:

#### > SCYEXIT

## C:\Capitalware\MQAUSX\mqausxclnt(ClntExit)

#### $\triangleright$  SCYDATA u=youruserid;p=yourpassword;s=remoteservername;q=qmgrpwd

```
DEFINE CHANNEL ('TEST.CLIENT.CH01') CHLTYPE(CLNTCONN) +
 CONNAME('10.1.10.2(1414)') TRPTYPE(TCP) +
 SCYEXIT('C:\Capitalware\MQAUSX\mqausxclnt(ClntExit)') +
       SCYDATA('u=youruserid;p=yourpassword') +
       REPLACE
```
#### **4.2.1.2 Unix and Linux for WebSphere v6.0, v7.0, v7.1, v7.5 & v8.0 (32-bit)**

On Unix and Linux, SCYEXIT and SCYDATA will contain the following values assuming a default install.

To explicitly set the UserID, Password and Server (non-GUI mode), set SCYDATA as follows:

```
> SCYEXIT
/var/mqm/exits/mqausxclnt(ClntExit)
```

```
\triangleright SCYDATA
u=youruserid;p=yourpassword;s=remoteservername;q=qmgrpwd
```
Here is a sample MQSC definition of a CLNTCONN channel:

```
DEFINE CHANNEL ('TEST.CLIENT.CH01') CHLTYPE(CLNTCONN) +
 CONNAME('10.1.10.2(1414)') TRPTYPE(TCP) +
       SCYEXIT('/var/mqm/exits/mqausxclnt(ClntExit)') +
       SCYDATA('u=youruserid;p=yourpassword') +
       REPLACE
```
#### **4.2.1.3 Unix and Linux for WebSphere v6.0 or v7.0 (64-bit)**

On Unix and Linux (excluding Linux x86), SCYEXIT and SCYDATA will contain the following values assuming a default install.

To explicitly set the UserID, Password and Server (non-GUI mode), set SCYDATA as follows:

```
> SCYEXIT
/var/mqm/exits64/mqausxclnt(ClntExit)
```

```
\triangleright SCYDATA
u=youruserid;p=yourpassword;s=remoteservername
```

```
DEFINE CHANNEL ('TEST.CLIENT.CH01') CHLTYPE(CLNTCONN) +
 CONNAME('10.1.10.2(1414)') TRPTYPE(TCP) +
 SCYEXIT('/var/mqm/exits64/mqausxclnt(ClntExit)') +
 SCYDATA('u=youruserid;p=yourpassword') +
       REPLACE
```
## **4.2.2 Indirectly from an IniFile or MQAUSX Encrypted File**

To use a file to store the UserID, Password and Server (non-GUI mode), set SCYDATA with an IniFile (refer to *Appendix A* for how to format the file). The client-side security exit for z/OS, Unix and Linux does not support GUI popup mode.

To use an MQAUSX client-side encrypted file to hold the UserID, encrypted Password and Server , set SCYDATA with an encrypted file (refer to *Appendix B*).

## *Note: SCYDATA must NOT exceed 32 characters.*

#### **4.2.2.1 Windows**

On Windows, SCYEXIT and SCYDATA will contain the following values (assuming a default install):

 $\triangleright$  SCYEXIT C:\Capitalware\MQAUSX\mqausxclnt(ClntExit)

 $\triangleright$  SCYDATA

For an IniFile: C:\Capitalware\MQAUSX\clnt.ini

For an Encrypted File: C:\Capitalware\MQAUSX\clnt.enc

```
DEFINE CHANNEL ('TEST.CLIENT.CH01') CHLTYPE(CLNTCONN) +
 CONNAME('10.1.10.2(1414)') TRPTYPE(TCP) +
 SCYEXIT('C:\Capitalware\MQAUSX\mqausxclnt(ClntExit)') +
       SCYDATA('C:\Capitalware\MQAUSX\clnt.ini') +
       REPLACE
```
#### **4.2.2.2 Unix and Linux for WebSphere v6.0, v7.0, v7.1, v7.5 or v8.0 (32-bit)**

On Unix and Linux, SCYEXIT and SCYDATA will contain the following values (assuming a default install):

```
\triangleright SCYEXIT
/var/mqm/exits/mqausxclnt(ClntExit)
```
 $\triangleright$  SCYDATA

```
IniFile:
/var/mqm/exits/clnt.ini
```
Encrypted File: /var/mqm/exits/clnt.enc

Here is a sample MQSC definition of a CLNTCONN channel:

```
DEFINE CHANNEL ('TEST.CLIENT.CH01') CHLTYPE(CLNTCONN) +
        CONNAME('10.1.10.2(1414)') TRPTYPE(TCP) +
        SCYEXIT('/var/mqm/exits/mqausxclnt(ClntExit)') +
        SCYDATA('/var/mqm/exits/clnt.ini') +
        REPLACE
```
### **4.2.2.3 Unix and Linux for WebSphere v6.0, v7.0, v7.1, v7.5 & v8.0 (64-bit)**

On Unix and Linux (excluding Linux x86), SCYEXIT and SCYDATA will contain the following values (assuming a default install):

```
SCYEXIT
/var/mqm/exits64/mqausxclnt(ClntExit)
```
 $\triangleright$  SCYEXIT

IniFile: /var/mqm/exits64/clnt.ini

Encrypted File: /var/mqm/exits64/clnt.enc

```
DEFINE CHANNEL ('TEST.CLIENT.CH01') CHLTYPE(CLNTCONN) +
 CONNAME('10.1.10.2(1414)') TRPTYPE(TCP) +
 SCYEXIT('/var/mqm/exits64/mqausxclnt(ClntExit)') +
       SCYDATA('/var/mqm/exits64/clnt.ini') +
       REPLACE
```
# **5 Appendix A - mqausxclnt.ini file (optional)**

The table below is the supplied mqausxclnt.ini file. The IniFile supports the following keywords and their values.

```
LogMode=N
LogFile=C:\Capitalware\MQAUSX\mqausxclnt.log
UserID=fred
Password=abcdef
```
#### **Note: Keywords are case sensitive**.

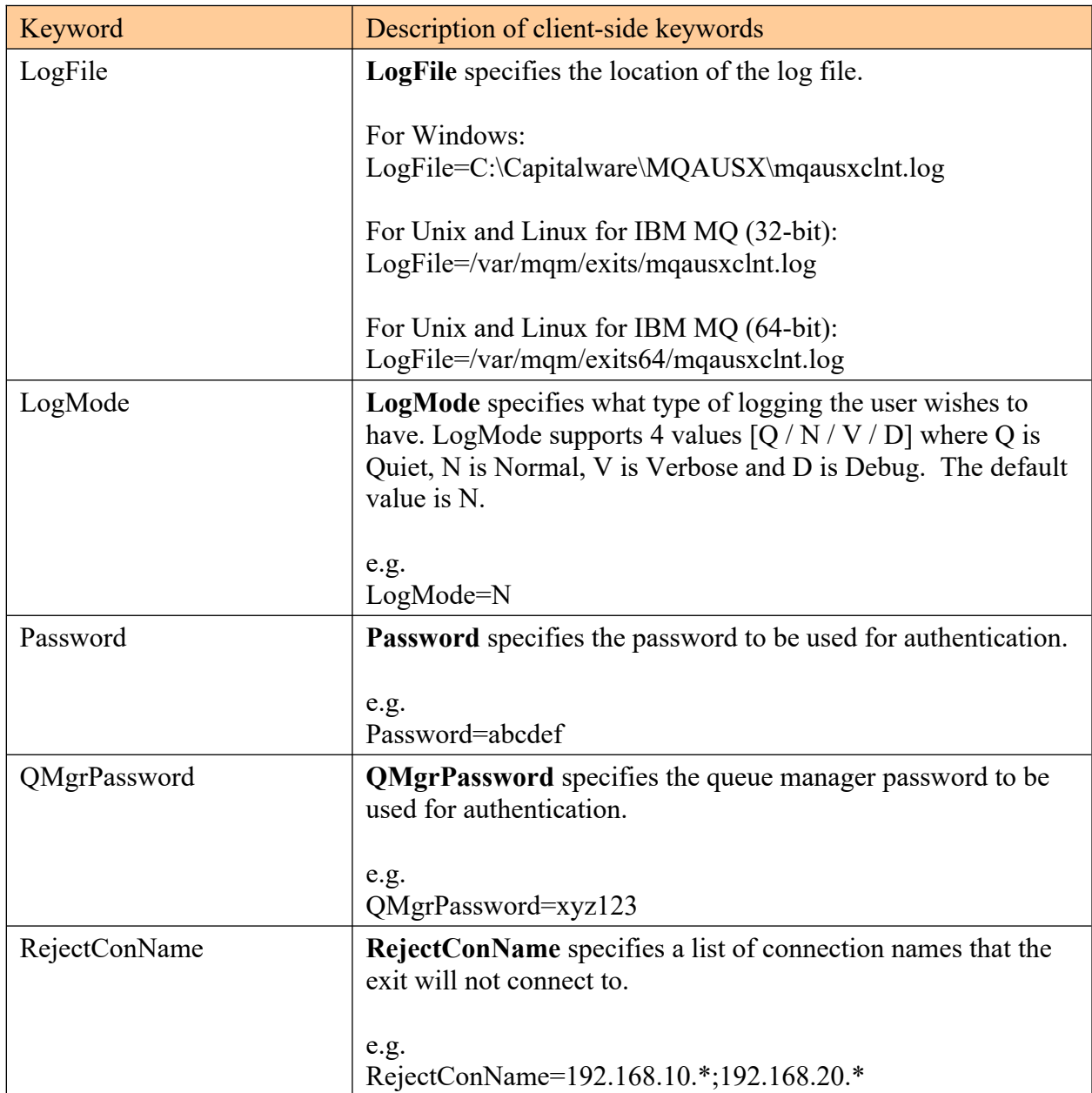

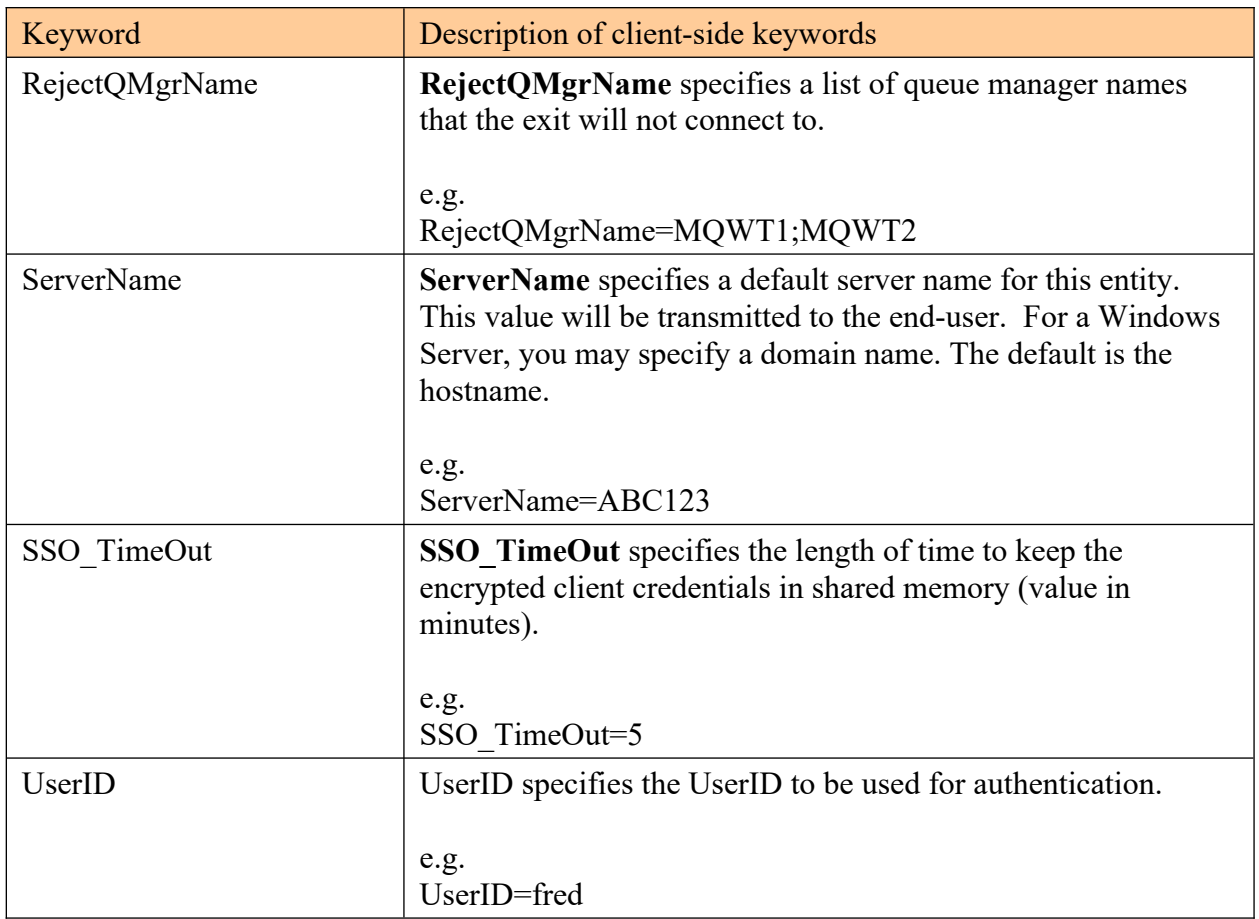

# **6 Appendix B - Client-side Encrypted File**

The user can create a file that will contain the UserId, encrypted Password and remote ServerName. The enc clnt program is used to create a file that will contain the client-side UserId, encrypted Password and remote ServerName.

Syntax:

### enc\_clnt -u UserId -p Password [-s ServerName] [-q QMgrPassword]  $[-f$  out\_filename]  $[-R 1]2]$

Where :

- $\triangleright$  UserId is the user's remote UserID (remote Logon Id)
- $\triangleright$  Password is the user's Password to be encrypted
- $\triangleright$  ServerName is the remote Server Name (optional)
- $\triangleright$  OmgrPassword is the queue manager's password (optional)
- $\triangleright$  out filename is the output file name (optional)
- $\triangleright$  R (release) and the default is 2 (AES encryption). Use 1 for older TEA encryption

## **6.1 Windows**

To use the enc clnt program on Windows, open a Command prompt and change directory to C:\Capitalware\MQAUSX\

The following command will create a file called 'clnt.enc' in the current directory with the UserId and encrypted password:

### enc\_clnt.exe -u barney -p bedrock

To specify a different path and/or filename (the file extension must be 'enc'), do following command:

## enc\_clnt.exe -u barney -p bedrock -f C:\temp\myclnt.enc

## **6.2 Unix and Linux for WebSphere v6.0, v7.0, v7.1, v7.5 & v8.0 (32-bit)**

To use the enc clnt program on Unix/Linux for MO v6.0, v7.0, v7.1, v7.5  $&$  v8.0, open a shell prompt and change directory to **/var/mqm/exits/** 

The following command will create a file called 'clnt.enc' in the current directory with the UserId and encrypted password:

## enc\_clnt -u barney -p bedrock

To specify a different path and/or filename (the file extension must be 'enc'), do following command:

### enc\_clnt -u barney -p bedrock -f /tmp/myclnt.enc
### **6.3 Unix and Linux for WebSphere v6.0, v7.0, v7.1, v7.5 & v8.0 (64-bit)**

To use the enc clnt program on Unix/Linux for MQ v6.0, v7.0, v7.1, v7.5  $&$  v8.0 (64-bit), open a shell prompt and change directory to /var/mqm/exits64/

The following command will create a file called 'clnt.enc' in the current directory with the UserId and encrypted password:

#### enc\_clnt -u barney -p bedrock

To specify a different path and/or filename (the file extension must be 'enc'), do following command:

```
enc_clnt -u barney -p bedrock -f /tmp/myclnt.enc
```
#### **6.4 IBM i**

To use the enc\_clnt program on IBM i (OS/400), open a shell prompt (QSH) and change directory to /QIBM/UserData/mqm/

The following command will create a file called 'clnt.enc' in the current directory with the UserId and encrypted password:

```
CALL MQAUSX/ENC_CLNT PARM('-u' 'barney' '-p' 'bedrock')
```
To specify a different path and/or filename (the file extension must be 'enc'), do following command:

```
CALL MQAUSX/ENC_CLNT PARM('-u' 'barney' '-p' 'bedrock' '-f'
'/QIBM/UserData/mqm/mqausx/enc_clnt.enc')
```
### **6.5 z/OS**

To use the ENCCLNT program on z/OS, use the following JCL:

```
//ENCCLNT EXEC PGM=ENCCLNT,
         PARM='-u barney -p bedrock -f CLNTENC'
//SYSPRINT DD SYSOUT=*
//STEPLIB DD DISP=SHR,DSN=+HLQ+.CPTLWARE.MQAUSX.LOAD 
//CLNTENC DD DISP=SHR,DSN=+HLQ+.CPTLWARE.MQAUSX.CLNT(MEM-NAME)
```
## **7 Appendix C - Client-side Encrypted File Windows GUI**

MQAUSX client-side security exit installation package includes a new tool called: *Encrypt Client File*. The Encrypt Client File is a Windows GUI program that enables the user to quickly create an encrypted client file.

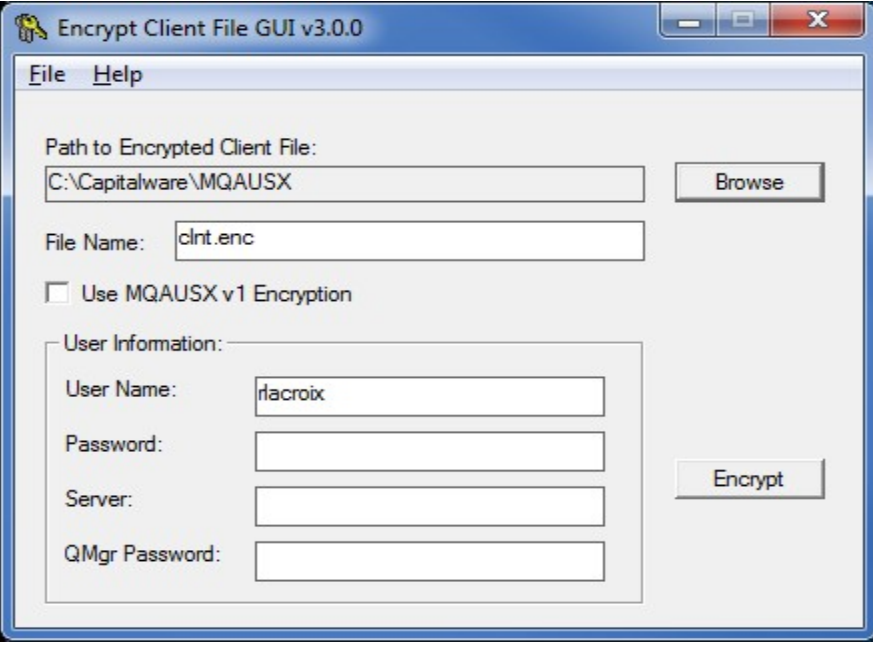

- To start the Encrypt Client File, click *Start* -> *All Programs* -> *MQ Authenticate User Security Exit - Client* -> *Encrypt Client File*
- Use the *Browse* button to set the directory where the encrypted file is to be stored.
- Input the name of the client encrypted file name. Note: The file type must be "enc".
- Input the UserId and Password to stored in the encrypted client IniFile.
- Optional: Input a Server Name to be sent to the server-side security exit.
- Optional: Input the queue manager password.
- Click the *Encrypt* button to create the encrypted client file.

## **8 Appendix D - Client Channel Definition Table Editor**

MQAUSX client-side security exit installation package includes a new tool called: *Client Channel Definition Table Editor*. The Client Channel Definition Table Editor is a Windows GUI program that enables the user to quickly create a Client Channel Definition Table or to edit an existing table in order to add, update and delete CLNTCONN channels.

The Client Channel Definition Table Editor does not require IBM MQ Server or IBM MQ Client to be installed on the PC. The Client Channel Definition Table Editor uses SupportPac MO72 to perform the adding, updating and deleting of CLNTCONN channels of an MQ client channel definition table.

- To start the Client Channel Definition Table Editor, click *Start* -> *All Programs* -> *MQ Authenticate User Security Exit - Client* -> *Client Channel Definition Table Editor*
- $\triangleright$  Select the client channel definition table to be edited from the drop-down list or input a new client channel definition table name (the name MUST end in '.tab')
- Click the *Add* button to insert a new CLNTCONN channel or click the *Edit* button to edit an existing CLNTCONN channel.

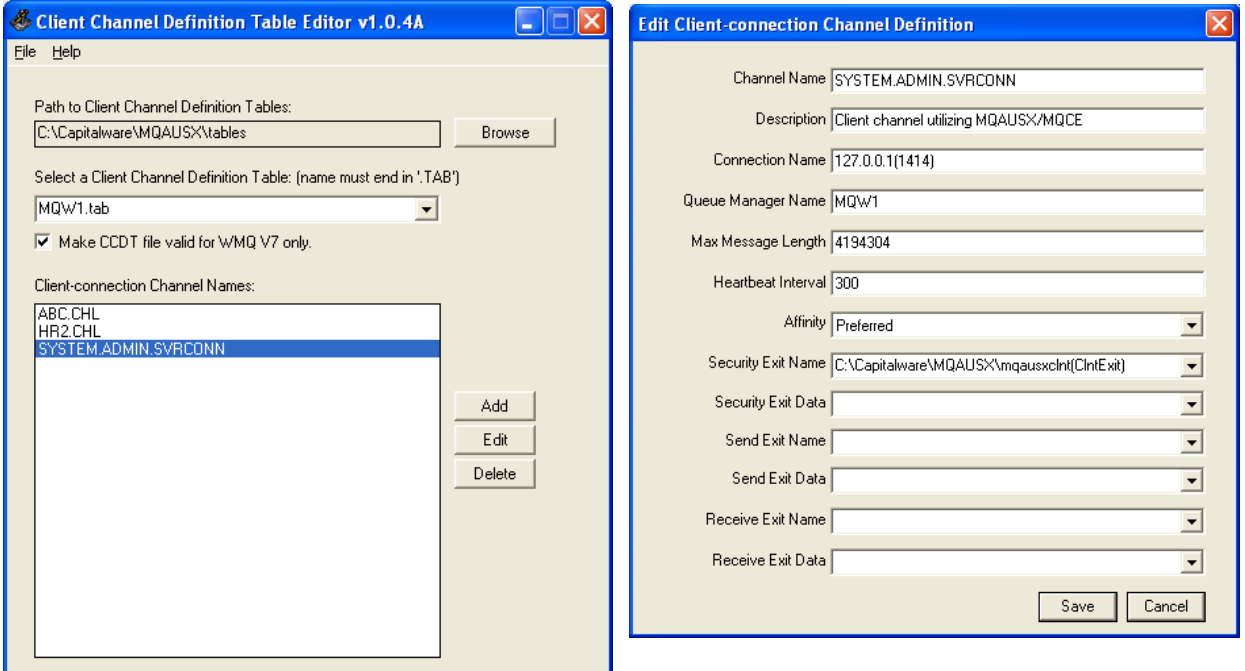

For the *Security Exit Name* field, the user can input their own data or use 1 of the 6 predefined values as shown below:

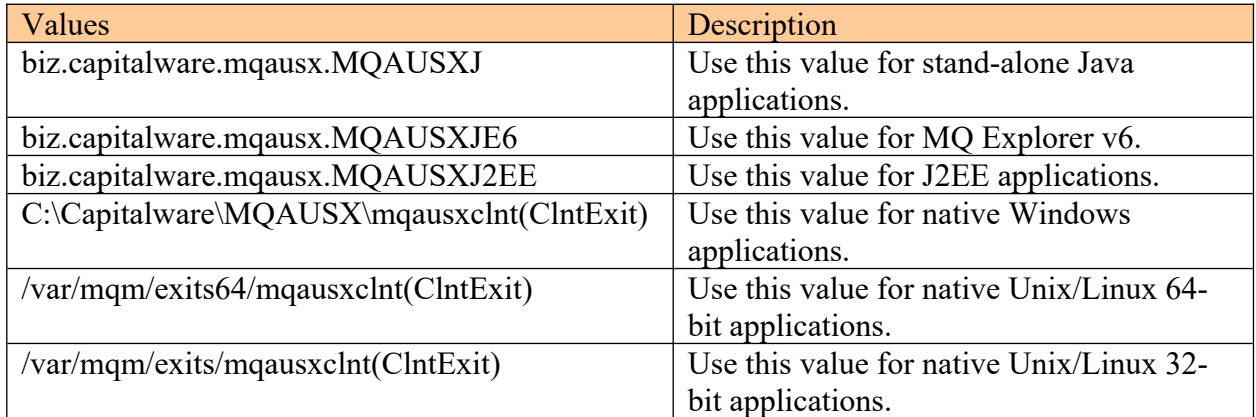

For the *Security Exit Data* field, the user can input their own data or use 1 of the 3 predefined values as shown below:

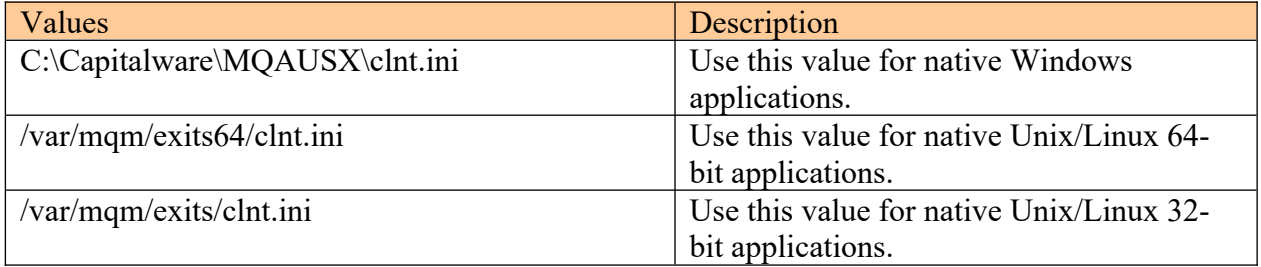

A client channel definition table will be created in the 'tables' directory under the default install directory. For the example above, a client channel definition table will be found (assuming a default install) at this location:

### C:\Capitalware\MQAUSX\tables\MQW1.TAB

## **9 Appendix E – Client-side Environment Variables**

The following describes the environment variables / JVM environment variables are available for native client-side security exit, MQAUSXJ Java client-side security exit and MQAUSXDN DotNet client-side security exit:

- **MQAUSX UID** specifies the UserId to be used.
- **MQAUSX PWD** specifies the password to be used.
- **MOAUSX SERVER** specifies the server name to be used. (Optional).
- **MOAUSX OMGR PWD** specifies the queue manager pasword to be used. (Optional).
- **MQAUSX FILE** specifies the file that will contain the UserId and Password values
- **MQAUSX ENCFILE** specifies an encrypted file (created by the enc clnt program) that will contain the UserId and encrypted Password values. The file name must end with 'enc'.
- **MQAUSX\_REJECT\_CONNAME** specifies a list of connection names that the exit will not connect to
- **MQAUSX REJECT QMGR NAME** specifies a list of queue manager names that the exit will not connect to
- **MQAUSX DEBUG** specifies that the client-side security exit is to output debug information to a log file
- **MQAUSXCLNT HOME** specifies the location of the client-side IniFile.

The following describes the environment variables / JVM environment variables are only available for Java MQAUSXJ class and the native Windows DLL (not MQAUSXDN):

- **MQAUSX NO SSO** specifies to not to use the built-in Single Sign On (SSO) feature
- **MQAUSX SSO TIMEOUT** specifies the length of time to keep the encrypted client credentials in shared memory (value in minutes).

# **10 Appendix F – Client-side Single Sign On (SSO)**

The following section describes items related to Single Sign On (SSO). The MQAUSX clientside security exit uses the SSO feature so that the user is not inundated with popup windows requesting the user's UserID and Password. By default, the SSO feature will store the user credentials in encrypted format in shared memory for up to 12 hours. The SSO feature is only available for Java MQAUSXJ class and Windows DLL.

SSO related environment variables / JVM environment variables:

- **MQAUSX NO SSO** specifies to not to use the built-in Single Sign On (SSO) feature
- **MQAUSX SSO TIMEOUT** specifies the length of time to keep the encrypted client credentials in shared memory (value in minutes).

SSO related keywords:

**SSO TimeOut** specifies the length of time to keep the encrypted client credentials in shared memory (value in minutes).

The table below is a sample SSO Group IniFile. The SSO Group IniFile must be called: *mqausx\_group.ini* and is located in the user's home directory or the directory contained in the MQAUSXCLNT HOME environment variable. The IniFile supports the following keywords and their values.

```
Group1=192.168.10.*;192;168.20.*
Group2=svrab*;svrxx*
Group3=abc*;xyz*
```
**Note: Keywords are case sensitive**.

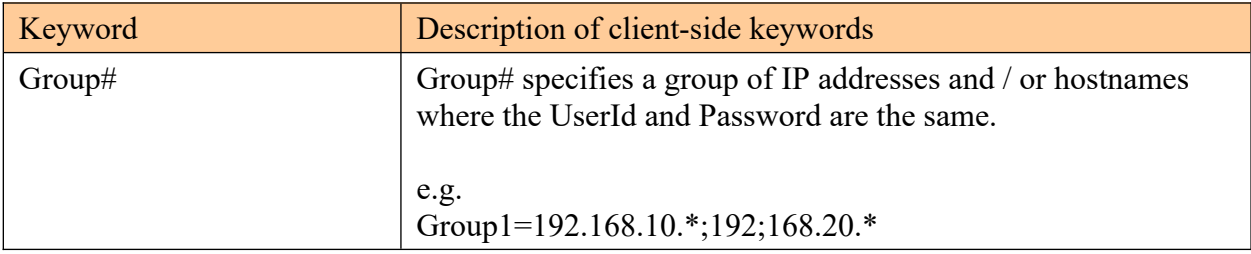

## **11 Appendix G - Encryption**

MQ Authenticate User Security Exit Solution uses the Advanced Encryption Standard (AES) for encryption and decryption of the user's password between the client-side security exit and the server-side security exit.

Wikipedia

*the Advanced Encryption Standard (AES) is an encryption standard adopted by the U.S. government. The standard comprises three block ciphers, AES-128, AES-192 and AES-256, adopted from a larger collection originally published as Rijndael. Each AES cipher has a 128-bit block size, with key sizes of 128, 192 and 256 bits, respectively. The AES ciphers have been analyzed extensively and are now used worldwide, as was the case with its predecessor,[3] the Data Encryption Standard (DES).*

*AES was announced by National Institute of Standards and Technology (NIST) as U.S. FIPS PUB 197 (FIPS 197) on November 26, 2001 after a 5-year standardization process in which fifteen competing designs were presented and evaluated before Rijndael was selected as the most suitable (see Advanced Encryption Standard process for more details). It became effective as a Federal government standard on May 26, 2002 after approval by the Secretary of Commerce. It is available in many different encryption packages. AES is the first publicly accessible and open cipher approved by the NSA for top secret information*

# **12 Appendix H - License Agreement**

This is a legal agreement between you (either an individual or an entity) and Capitalware Inc. By opening the sealed software packages (if appropriate) and/or by using the SOFTWARE, you agree to be bound by the terms of this Agreement. If you do not agree to the terms of this Agreement, promptly return the disk package and accompanying items for a full refund. SOFTWARE LICENSE

1. GRANT OF LICENSE. This License Agreement (License) permits you to use one copy of the software product identified above, which may include user documentation provided in on-line or electronic form (SOFTWARE). The SOFTWARE is licensed as a single product, to an individual user, or group of users for Muliple User Licenses and Site Licenses. This Agreement requires that each user of the SOFTWARE be Licensed, either individually, or as part of a group. A Multi-User License provides for a specified number of users to use this SOFTWARE at any time. This does not provide for concurrent user Licensing. Each user of this SOFTWARE must be covered either individually, or as part of a group Multi-User License. The SOFTWARE is in use on a computer when it is loaded into the temporary memory (i.e. RAM) or installed into the permanent memory (e.g. hard disk) of that computer. This software may be installed on a network provided that appropriate restrictions are in place limiting the use to registered users only.

2. COPYRIGHT. The SOFTWARE is owned by Capitalware Inc. and is protected by United States Of America and Canada copyright laws and international treaty provisions. You may not copy the printed materials accompanying the SOFTWARE (if any), nor print copies of any user documentation provided in on-line or electronic form. You must not redistribute the registration codes provided, either on paper, electronically, or as stored in the files mqausx.ini or any other form.

3. OTHER RESTRICTIONS. The registration notification provided, showing your authorization code and this License is your proof of license to exercise the rights granted herein and must be retained by you. You may not rent or lease the SOFTWARE, but you may transfer your rights under this License on a permanent basis, provided you transfer this License, the SOFTWARE and all accompanying printed materials, retain no copies, and the recipient agrees to the terms of this License. You may not reverse engineer, decompile, or disassemble the SOFTWARE, except to the extent the foregoing restriction is expressly prohibited by applicable law.

#### LIMITED WARRANTY

LIMITED WARRANTY. Capitalware Inc. warrants that the SOFTWARE will perform substantially in accordance with the accompanying printed material (if any) and on-line documentation for a period of 365 days from the date of receipt.

CUSTOMER REMEDIES. Capitalware Inc. entire liability and your exclusive remedy shall be, at Capitalware Inc. option, either (a) return of the price paid or (b) repair or replacement of the SOFTWARE that does not meet this Limited Warranty and that is returned to Capitalware Inc. with a copy of your receipt. This Limited Warranty is void if failure of the SOFTWARE has resulted from accident, abuse, or misapplication. Any replacement SOFTWARE will be

warranted for the remainder of the original warranty period or thirty (30) days, whichever is longer.

NO OTHER WARRANTIES. To the maximum extent permitted by applicable law, Capitalware Inc. disclaims all other warranties, either express or implied, including but not limited to implied warranties of merchantability and fitness for a particular purpose, with respect to the SOFTWARE and any accompanying written materials.

NO LIABILITY FOR CONSEQUENTIAL DAMAGES. To the maximum extent permitted by applicable law, in no event shall Capitalware Inc. be liable for any damages whatsoever (including, without limitation, damages for loss of business profits, business interruption, loss of business information, or other pecuniary loss) arising out of the use or inability to use the SOFTWARE, even if Capitalware Inc. has been advised of the possibility of such damages.

## **13 Appendix I - Notices**

#### **Trademarks:**

AIX, IBM, MQSeries, OS/2 Warp, OS/400, iSeries, MVS, OS/390, REXX, ISPF, TSO, WebSphere, IBM MQ and z/OS are trademarks of International Business Machines Corporation.

HP-UX is a trademark of Hewlett-Packard Company.

Intel is a registered trademark of Intel Corporation.

Java, J2SE, J2EE, Sun and Solaris are trademarks of Sun Microsystems Inc.

Linux is a trademark of Linus Torvalds.

Mac OS X is a trademark of Apple Computer Inc.

Microsoft, Windows, Windows NT, and the Windows logo are trademarks of Microsoft Corporation.

UNIX is a registered trademark of the Open Group.

WebLogic is a trademark of BEA Systems Inc.